# **Сетевая PTZ-видеокамера формата HD c 20-кратным трансфокатором Руководство пользователя**

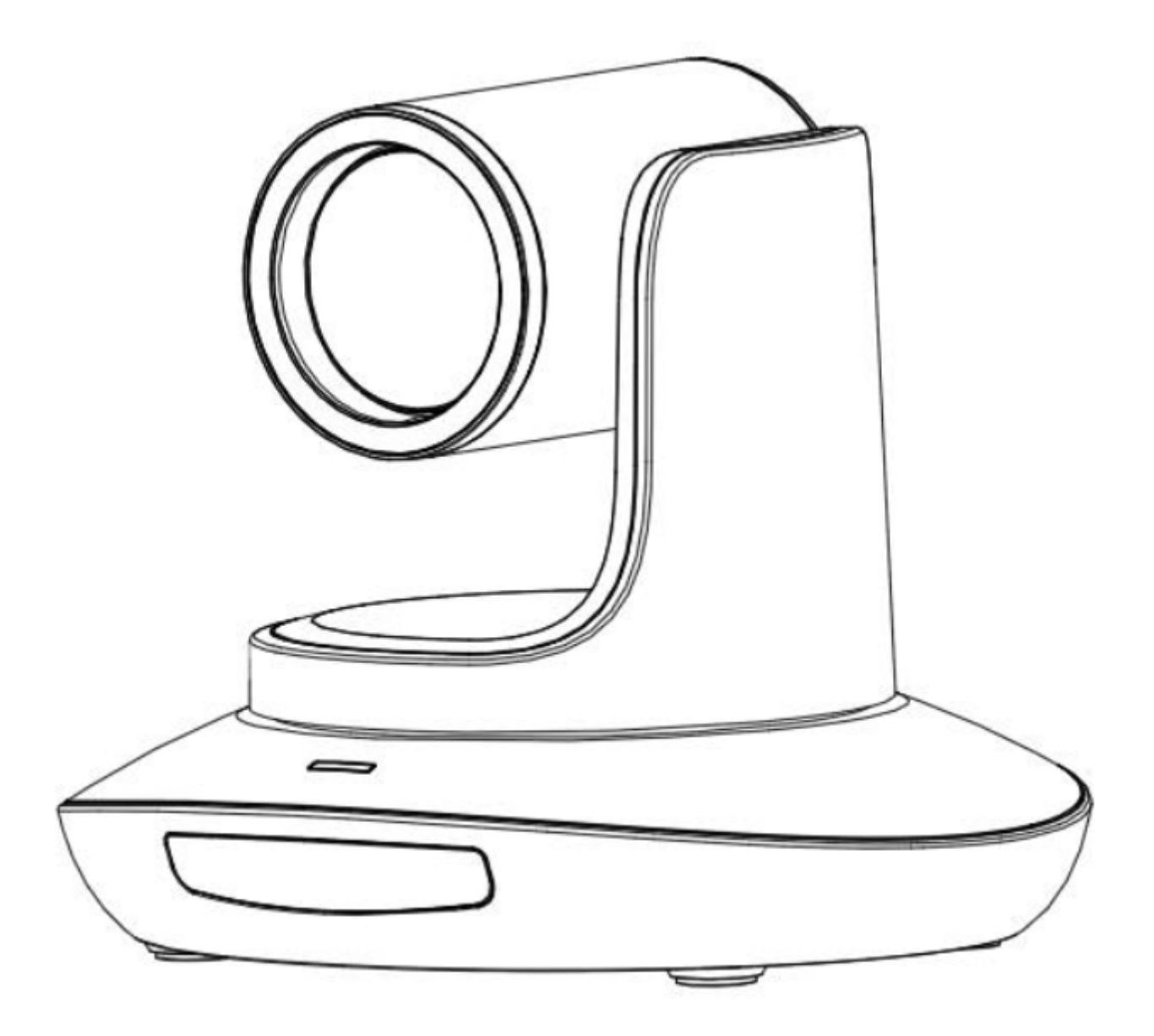

**Версия V1.0 (Русский)**

# **СОДЕРЖАНИЕ**

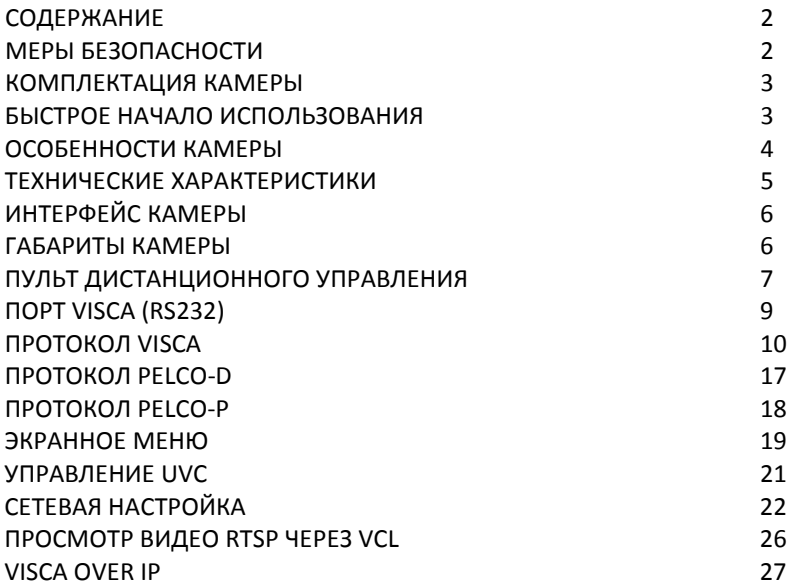

# **МЕРЫ БЕЗОПАСНОСТИ**

- 1. Перед началом использования внимательно прочитайте все инструкции данного руководства и следуйте им. В целях безопасности всегда храните это руководство вместе с камерой.
- 2. Для подачи электропитания на камеру должен использоваться источник переменного тока 100 240 В (50 60 Гц). Перед включением убедитесь, что напряжение источника питания соответствует указанным параметрам.
- 3. Напряжение питания камеры 12 В постоянного тока, номинальная сила тока 2 А. Рекомендуется использовать камеру с оригинальным адаптером электропитания, входящим в ее комплект.
- 4. Храните кабель питания, видеокабель и кабель управления в надежном месте. Будьте аккуратны при обращении со всеми кабелями, особенно с разъемами.
- 5. Камеру можно использовать при температуре окружающей среды от 0 до 50°C, влажность не более 90%. Во избежание опасности следите за тем, чтобы ничего не попадало внутрь камеры. Держите камеру подальше от агрессивных жидкостей.
- 6. Во время транспортировки, хранения и установки камеры избегайте излишних нагрузок, вибрации и сырости.
- 7. Не открывайте корпус камеры и не снимайте крышку. Для обслуживания обращайтесь к авторизованным техническим специалистам.
- 8. Видеокабель и кабель управления должны иметь индивидуальное экранирование. Их нельзя заменять другими кабелями. Не направляйте объектив камеры на источник яркого света, например, на солнце или мощную лампу.
- 9. Для очистки корпуса камеры используйте сухую и мягкую ткань. При необходимости более тщательно очистки используйте нейтральные чистящие средства. Во избежание повреждения объектива никогда не используйте для очистки корпуса камеры едкие или абразивные чистящие средства.
- 10. Не перемещайте камеру, держа ее за головку. Во избежание механических повреждений не вращайте головку камеры вручную. НИКОГДА НЕ ПОВОРАЧИВАЙТЕ КАМЕРУ ВРУЧНУЮ, КОГДА ОНА РАБОТАЕТ.
- 11. Устанавливайте камеру на неподвижный и гладкий стол или платформу; не устанавливайте ее в наклонном положении.
- 12. Полярность источника питания (смотрите рисунок).

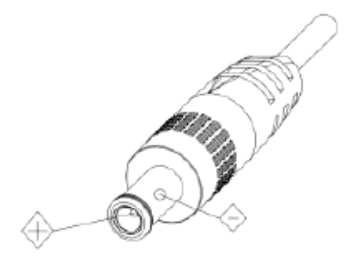

### Примечание:

На качество видео могут влиять электромагнитные поля определенных частот.

Никогда не беритесь за головку камеры и никогда не перемещайте работающую камеру вручную, потому что это может привести к повреждению ее механизма.

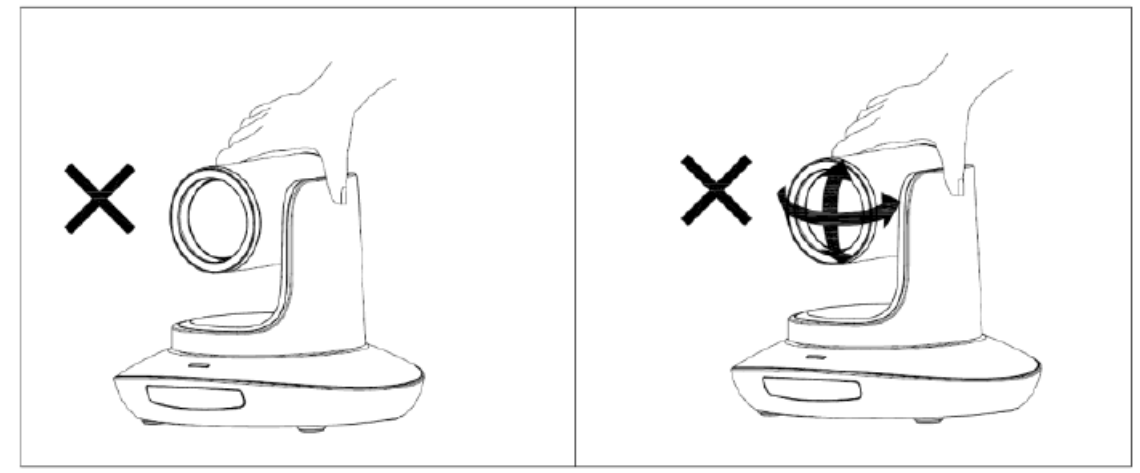

# **КОМПЛЕКТАЦИЯ КАМЕРЫ**

Убедитесь, что в комплект камеры входит следующее:

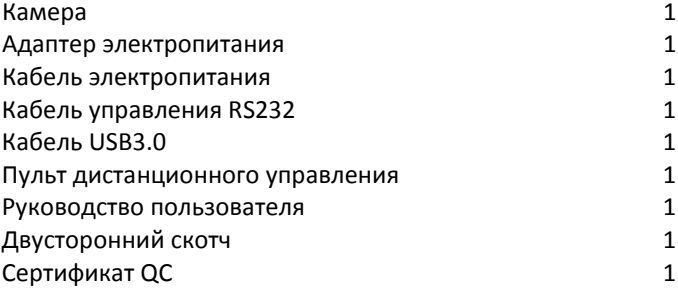

### **БЫСТРОЕ НАЧАЛО ИСПОЛЬЗОВАНИЯ**

1. Перед включением камеры проверьте правильность подключения всех кабелей.

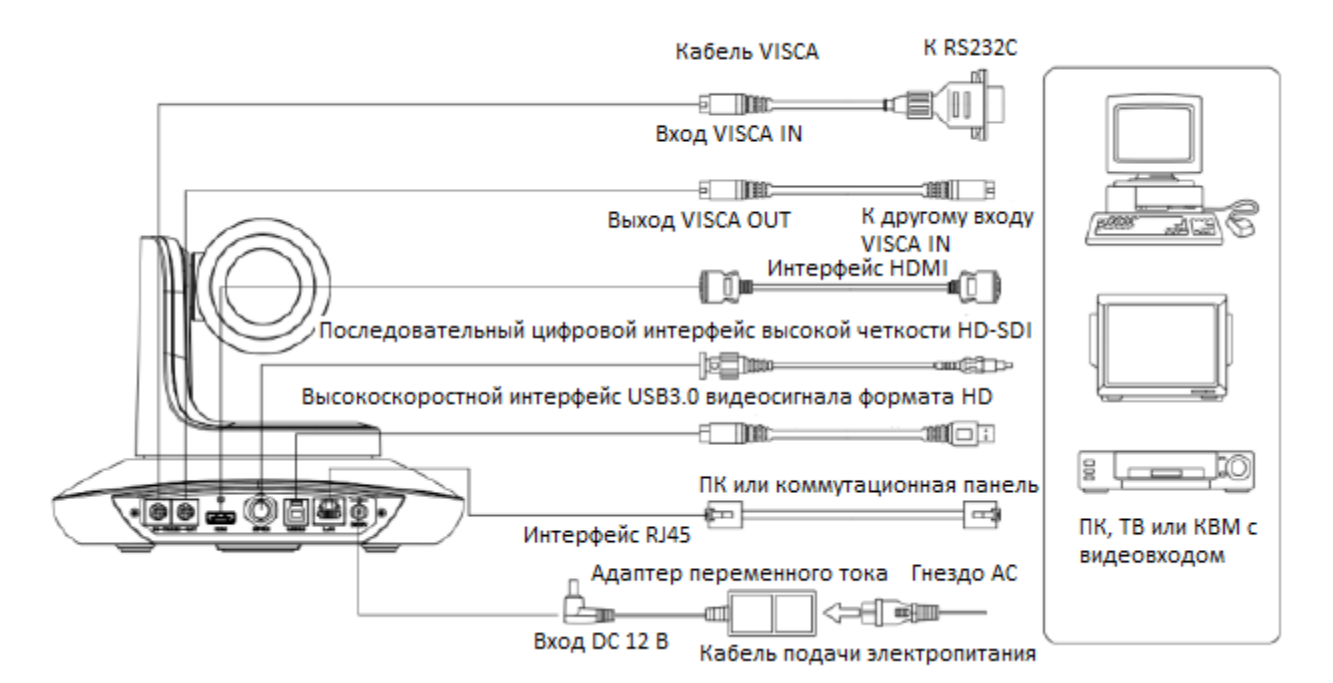

2. Настройка поворотного переключателя (внизу камеры):

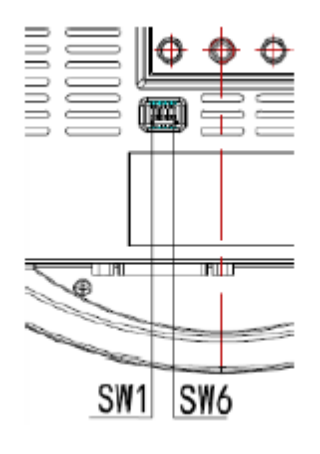

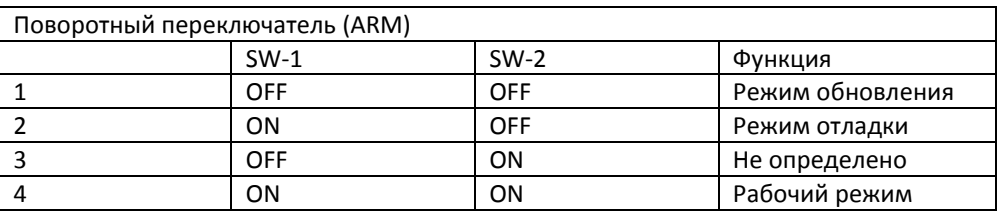

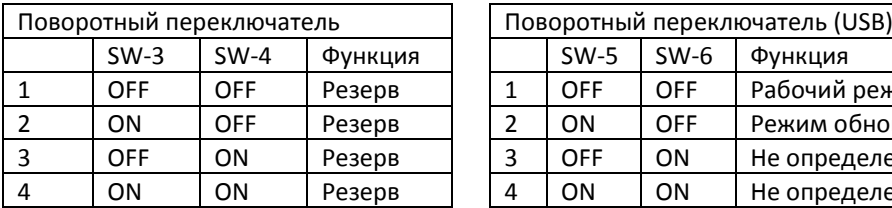

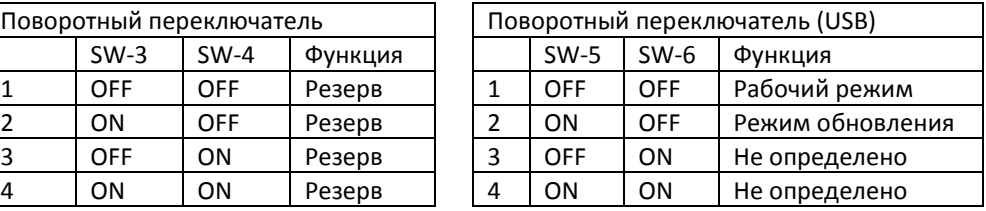

# **ОСОБЕННОСТИ КАМЕРЫ**

- Используется самое совершенное решение обработки изображения, 1/2,8-дюймовый 5-мегапиксельный датчик, обеспечивающий формат разрешения видео Full HD и кристально-чистое изображение.
- Высококлассный объектив с 20-кратным оптическим увеличением и 2-кратным цифровым увеличением и полем обзора 60 градусов.
- Выходы IP, 3G-SDI, USB, подходящие для различных приложений.
- Автоматическая или ручная регулировка баланса белого, экспозиции, фокуса, апертуры.
- Поддержка питания POE: один кабель категории CAT5/6 для передачи видеосигнала, сигналов управления, подачи питания и высокоэффективного кодирования видеосигнала.
- Специальный алгоритм фокусировки: быстрая и точная фокусировка при трансфокации или передвижении.
- Высококачественная механическая конструкция PTZ, обеспечивающая плавное перемещение и точное управление электроприводом панорамирования и наклона.
- Поддержка 128 предустановок.
- Стандартный протокол управления Sony VISCA, VISCA over IP, PELCO-P, PELCO-D; IP VISCA через TCP и UDP.
- Поддержка последовательного подключения; подключение до семи камер по протоколу VISCA.
- Функция переворота изображения, поддержка установки в перевернутом положении.
- В комплект входит полнофункциональный инфракрасный пульт дистанционного управления; IP-адрес можно установить через экранное меню.
- Быстрое переключение формата видео: менее чем за три секунды.
- Поддерживается обновление на месте для ISP, ARM, FPGA и USB.
- Порт USB3.0, совместимый с выходом USB2.0.
- Поддержка управления RS232/RS485/UVC.
- Стандартный протокол UVC1.5, полностью совместимый с основным программным обеспечением и платформами видеоконференцсвязи.
- Поддержка функции передачи инфракрасных сигналов, код пульта дистанционного управления стороннего производителя можно передавать на хост через порт VISCA IN.
- Поддерживается экранное меню на английском и китайском языках. На экранном меню можно установить IPадрес, разрешение потоковой передачи и размер изображения.

# **ТЕХНИЧЕСКИЕ ХАРАКТЕРИСТИКИ**

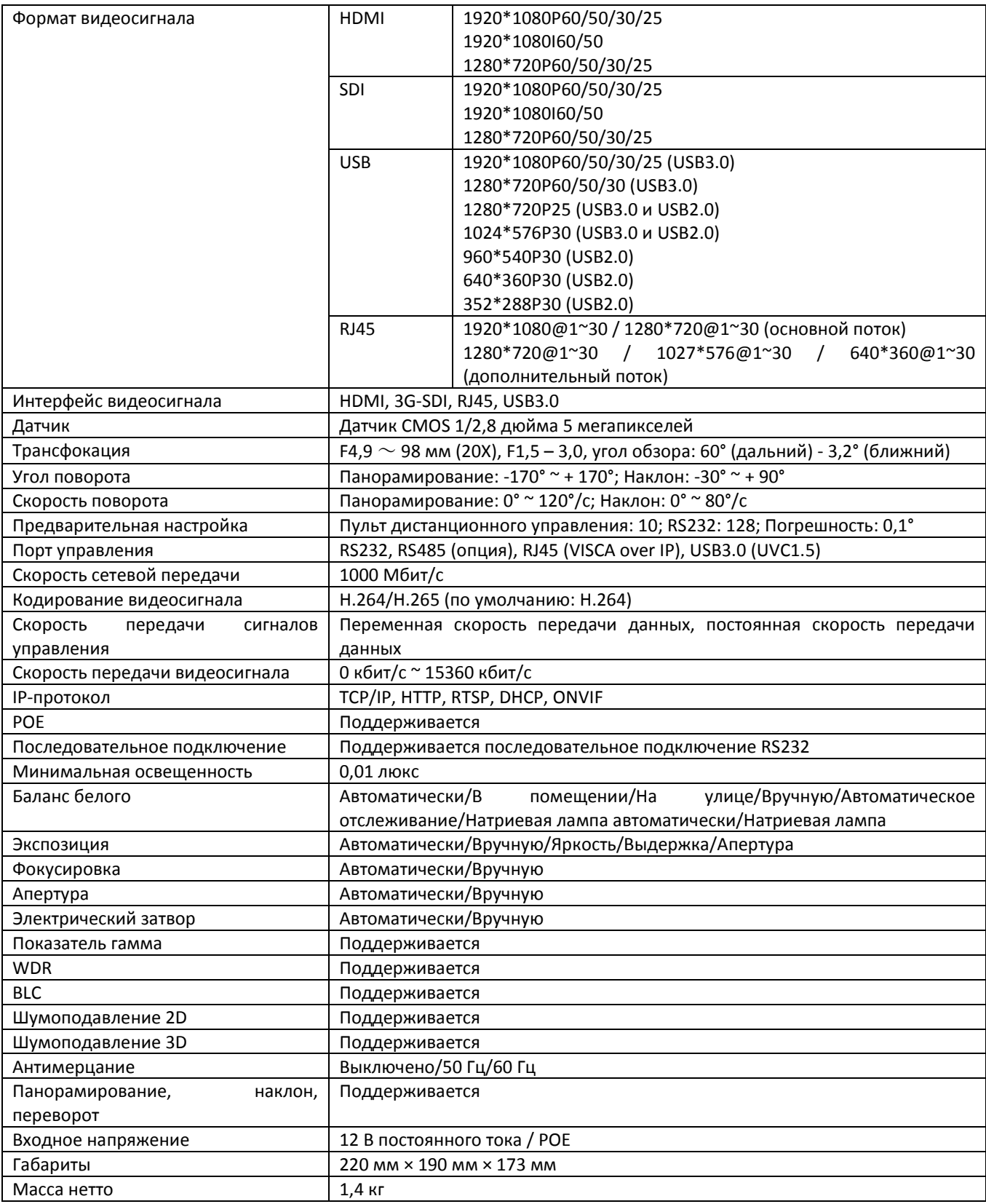

# **ИНТЕРФЕЙС КАМЕРЫ**

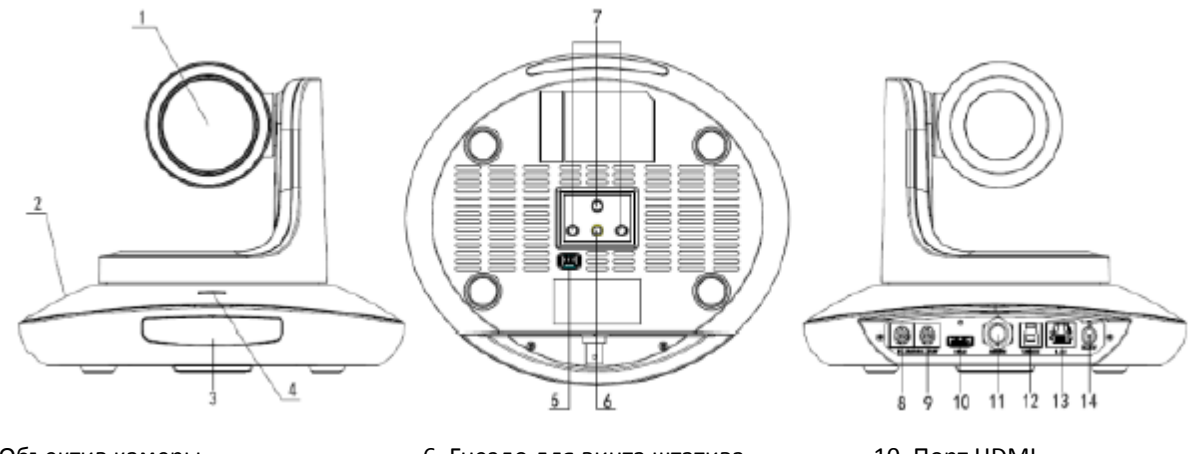

- 1. Объектив камеры
- 2. Основание камеры
- 3. Панель ИК-приемника
- 4. Индикатор питания
- 5. Поворотный переключатель
- 6. Гнездо для винта штатива
- 7. Монтажное отверстие
- 8. Порт управления RS232 (вход)
- 9. Порт управления RS232 (выход)
- 10. Порт HDMI
- 11. Порт 3G-SDI
- 12. Порт USB
- 13. Порт RJ45
- 14. Штекер DC12V

# **ГАБАРИТЫ КАМЕРЫ (ММ)**

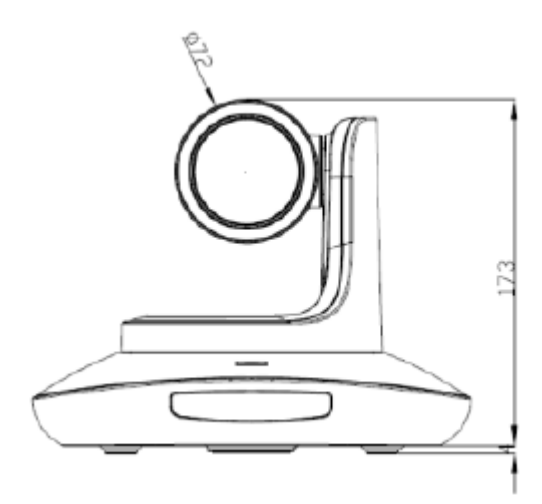

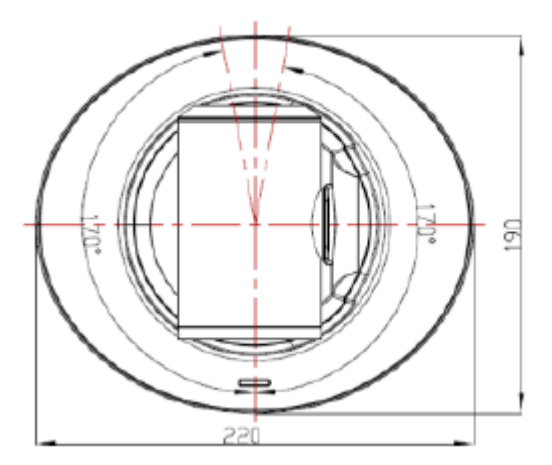

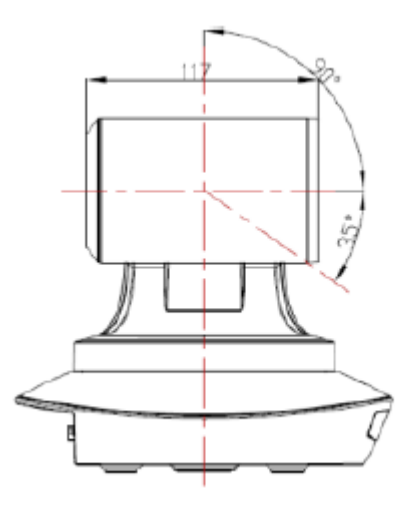

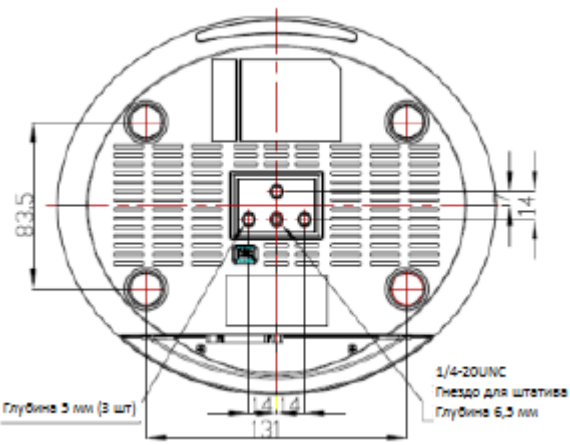

## **ПУЛЬТ ДИСТАНЦИОННОГО УПРАВЛЕНИЯ**

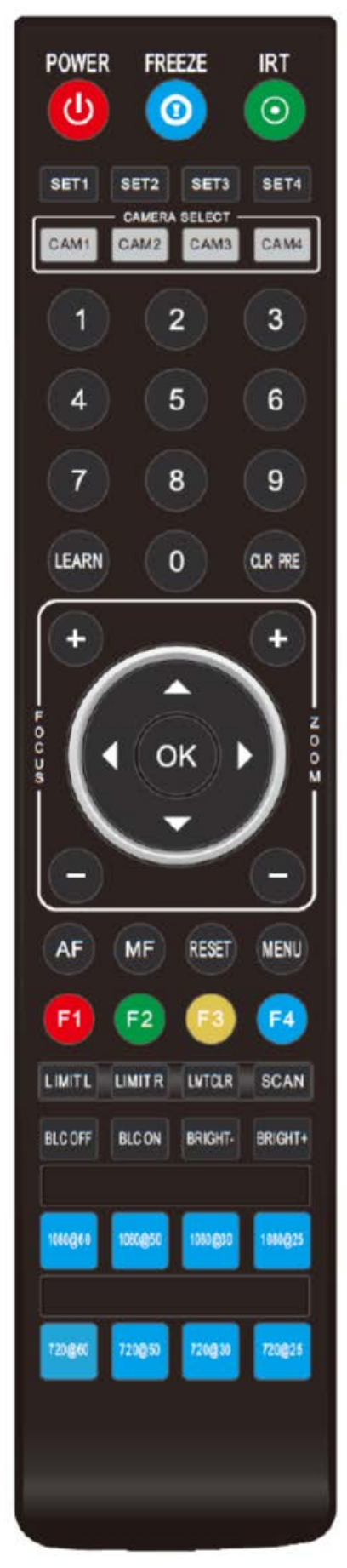

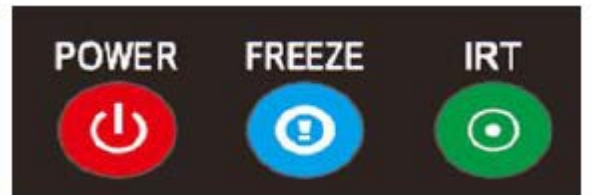

### **КНОПКА POWER**

В нормальном рабочем режиме кратковременное нажатие кнопки POWER позволяет перейти в режим ожидания. Нажмите кнопку еще раз, камера выполнит процедуру самонастройки, а затем вернется в исходное положение (HOME). Если ранее были настроены действия для включения питания, камера перейдет в предварительно установленное положение.

### **Кнопка FREEZE (не поддерживается для USB)**

Кратковременно нажимайте кнопку FREEZE, чтобы остановить/запустить изображение на экране.

### **Кнопка IRT (IR Transfer / IR Pass)**

Позволяет включить/выключить функцию передачи инфракрасных сигналов. После нажатия кнопки IRT камера будет принимать инфракрасный сигнал с пульта и передавать его на кодек/терминал (через порт VISCA IN).

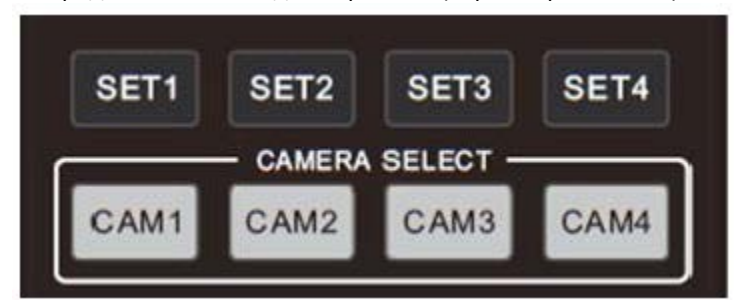

### **КНОПКИ НАСТРОЙКИ АДРЕСА SET 1 ~ SET 4**

Для настройки адреса камеры нажмите и удерживайте в течение трех секунд, пока не загорится индикатор кнопки.

### **Кнопки CAM1 ~ CAM4 (ВЫБОР КАМЕРЫ)**

Нажимайте кратковременно для выбора соответствующей камеры.

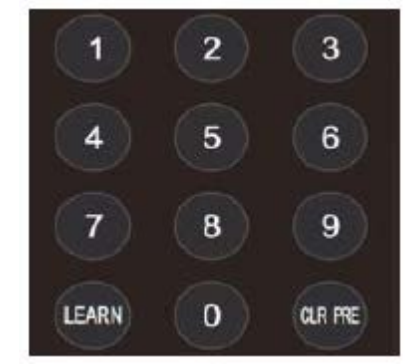

### **ЦИФРОВЫЕ КНОПКИ (1-9)**

Предварительная настройка: нажмите и удерживайте три секунды цифровую кнопку для предварительной настройки.

Использование предварительной настройки: кратковременно нажмите цифровую кнопку для использования сохраненной предварительной настройки.

### **КНОПКА CLR PRE**

Нажатие кнопки CLR PRE + цифровой кнопки: удаление соответствующей предварительной настройки из памяти. Нажмите и удерживайте, чтобы удалить все предварительные настройки.

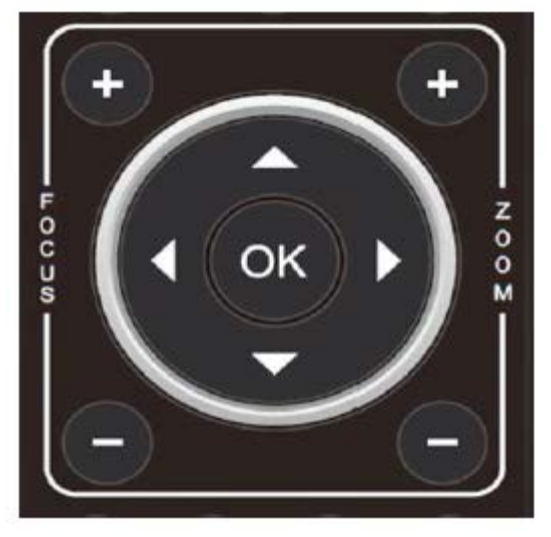

### **MF RESET MENU** AΕ

$$
\boxed{\text{LIMITL}}\boxed{\text{LIMITR}}\boxed{\text{LMTCR}}\boxed{\text{SCAN}}
$$

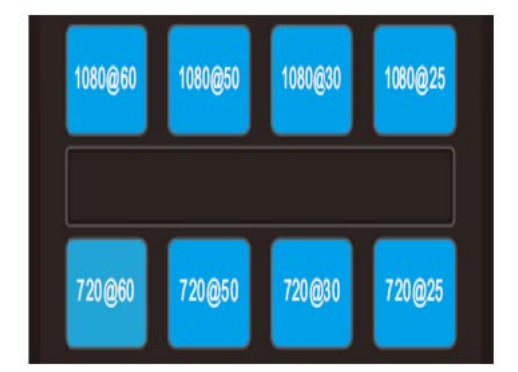

### **КНОПКИ FOCUS (СЛЕВА)**

Ручная фокусировка, действует только в режиме ручной фокусировки.

### **КНОПКИ ZOOM (СПРАВА)**

Позволяют управлять трансфокацией.

### **КНОПКИ НАВИГАЦИИ: ВВЕРХ/ВНИЗ/ВЛЕВО/ВПРАВО**

В рабочем режиме используйте кнопки навигации для управления камерой (наклона и панорамирования). Используйте для выбора меню на экранном дисплее.

### **КНОПКА ОК**

В рабочем режиме кратковременно нажмите кнопку ОК, чтобы камера вернулась в исходное положение. Нажимайте для подтверждения выбора в меню на экранном дисплее.

**AF:** Автоматическая фокусировка

**MF:** Ручная фокусировка

**RESET:** Нажмите на три секунды, чтобы сбросить настройки камеры.

**MENU:** Нажимайте для входа в экранное меню.

**LEARN + LIMIT L:** Настройка крайнего левого положения при наклоне/панорамировании.

**LEARN + LIMIT R:** Настройка крайнего правого положения при наклоне/панорамировании.

**LEARN + LMT CLR:** Позволяет удалить настроенные крайние положения.

**BLC OFF / BLC ON:** Недоступно

**BRIGHT- / BRIGHT+:** Настройка яркости изображения, действует только в режиме экспонирования с приоритетом яркости.

#### **Кнопки выбора формата видеосигнала:**

Чтобы выбрать другой формат выходного видеосигнала, нажмите и удерживайте три секунды.

# **VISCA IN (ПОРТ RS232)**

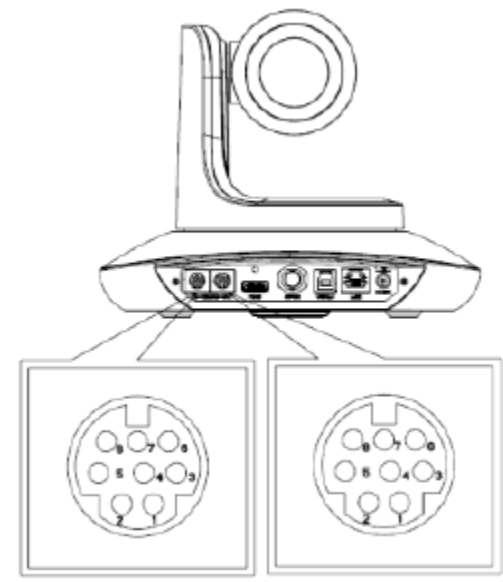

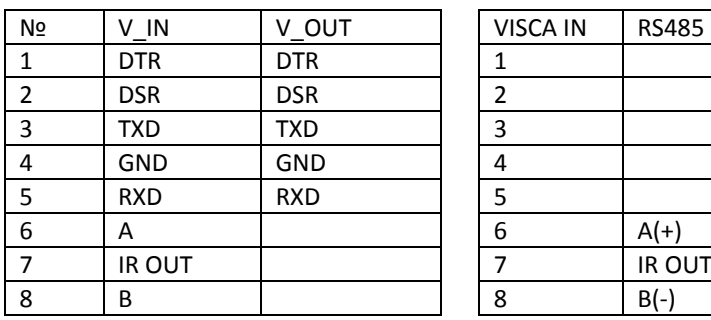

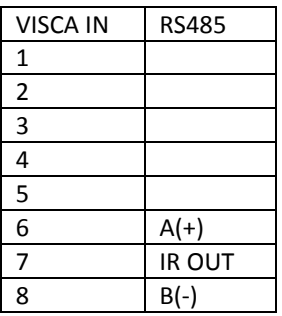

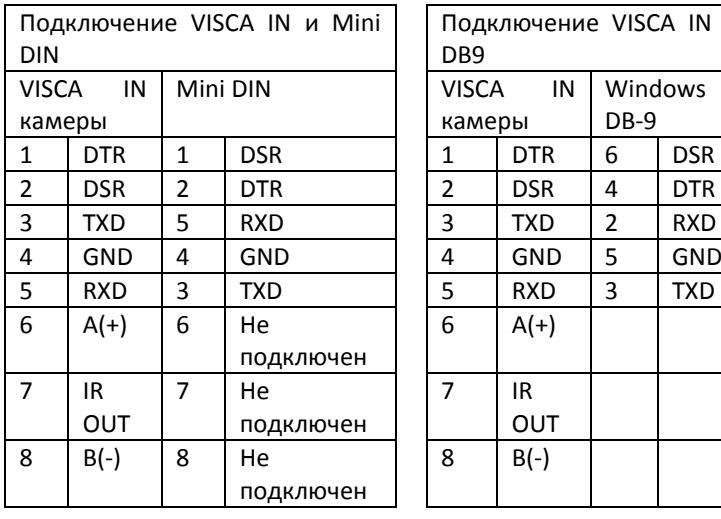

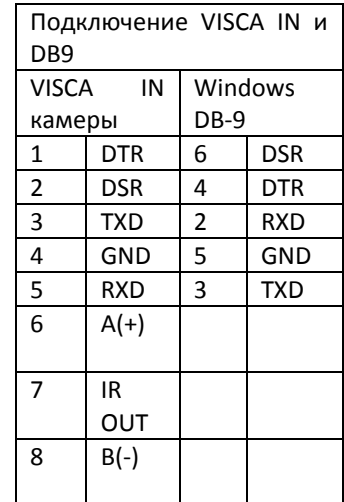

### **Построение сети VISCA:**

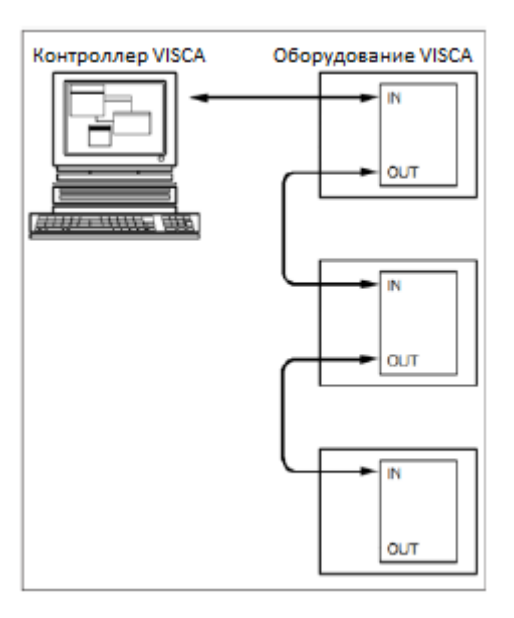

# **КОНФИГУРАЦИЯ ПОСЛЕДОВАТЕЛЬНОГО ПОРТА**

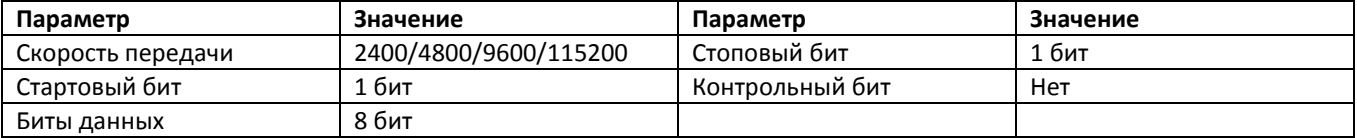

# **ПРОТОКОЛ VISCA**

### **Часть 1 Команды возврата камеры**

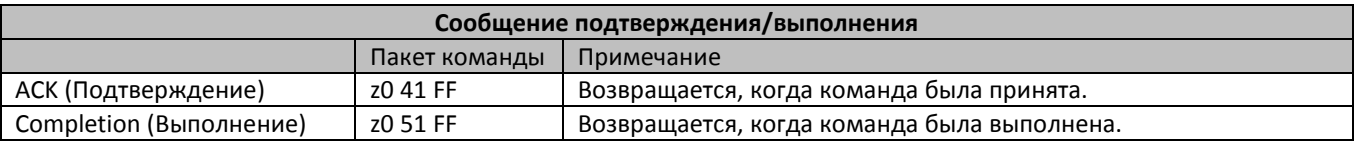

z = адрес камеры + 8

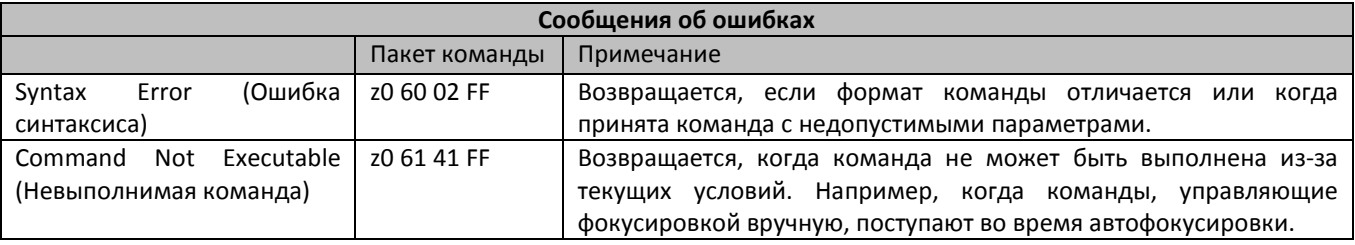

### **Часть 2 Команда управления камерой**

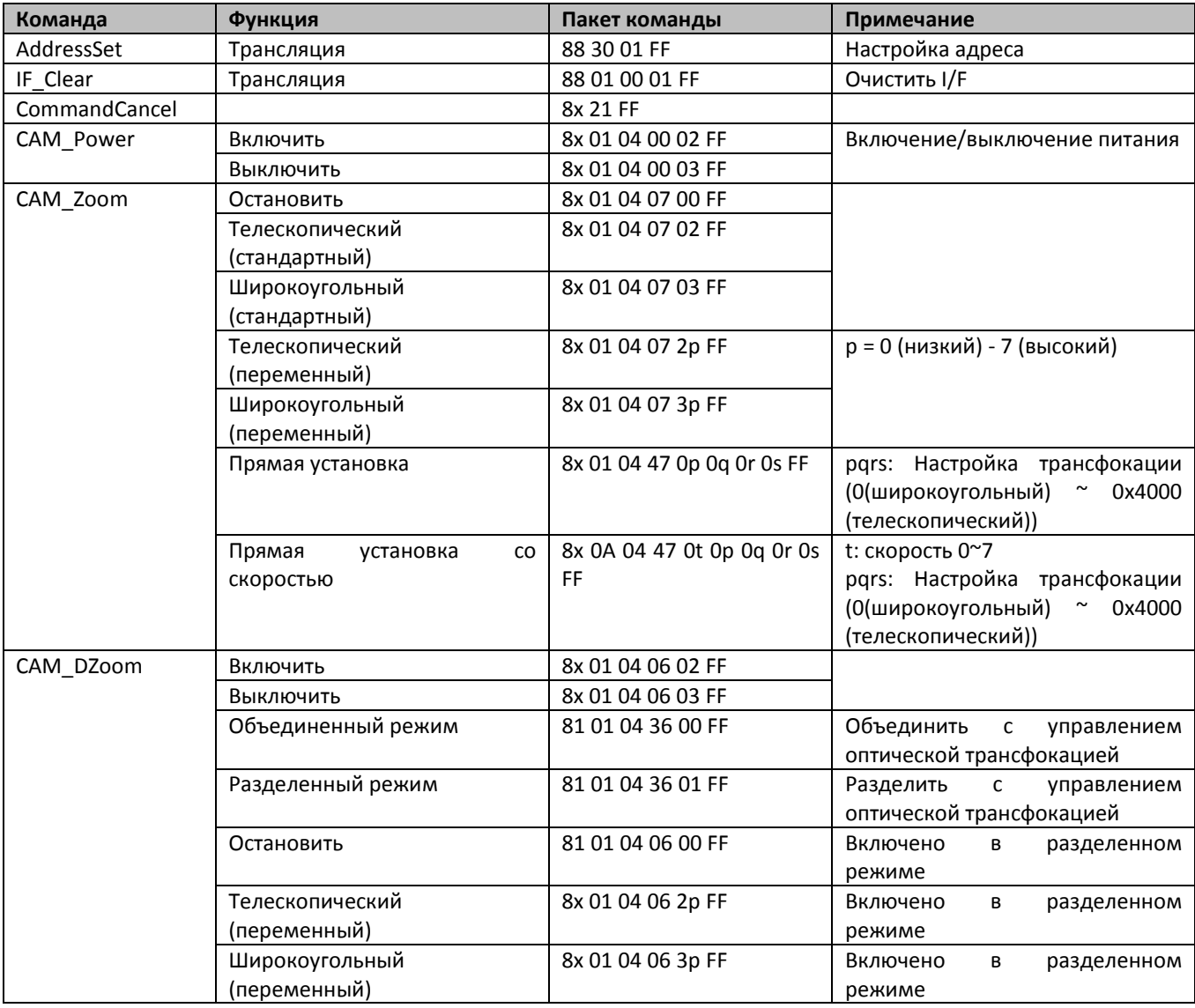

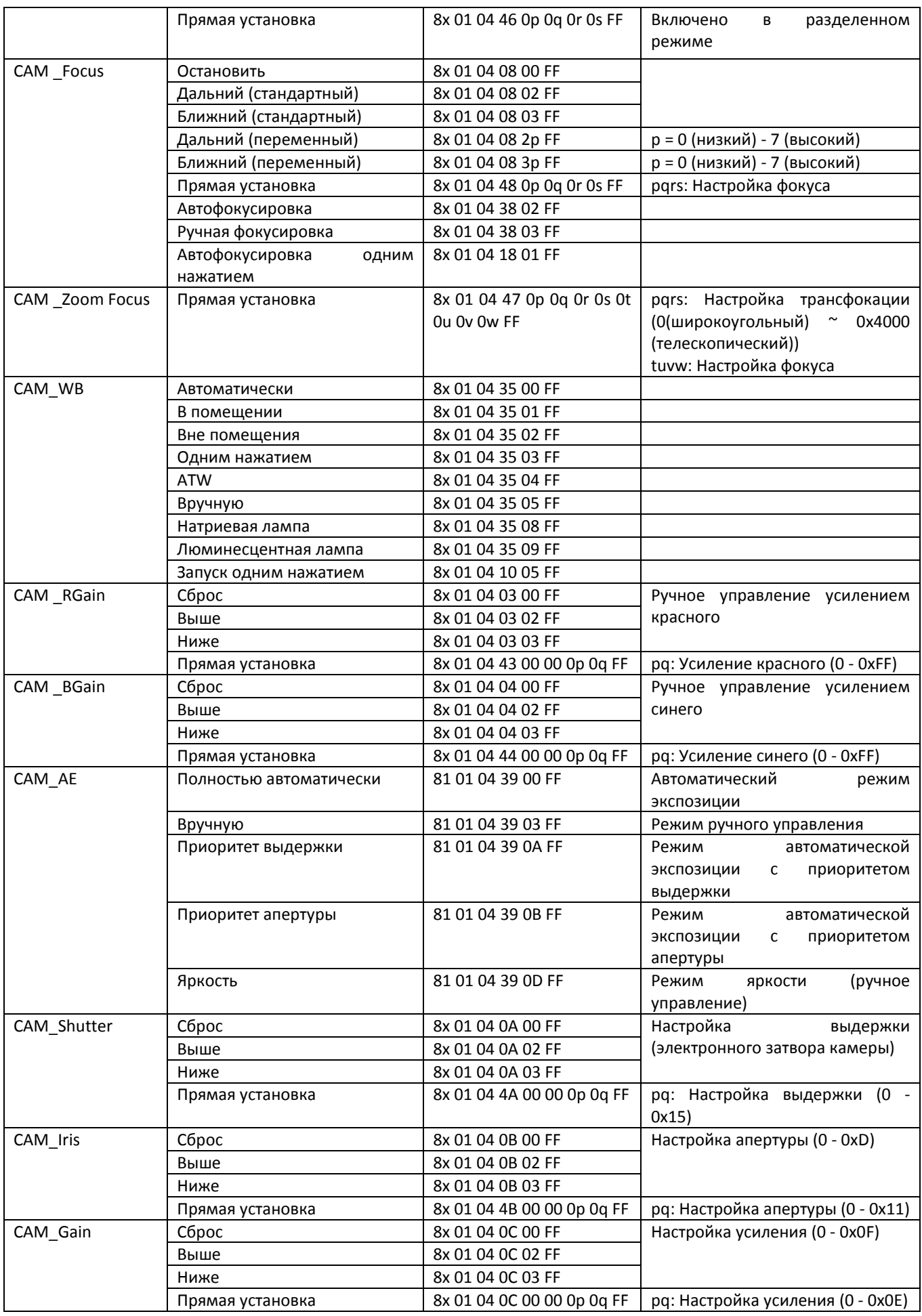

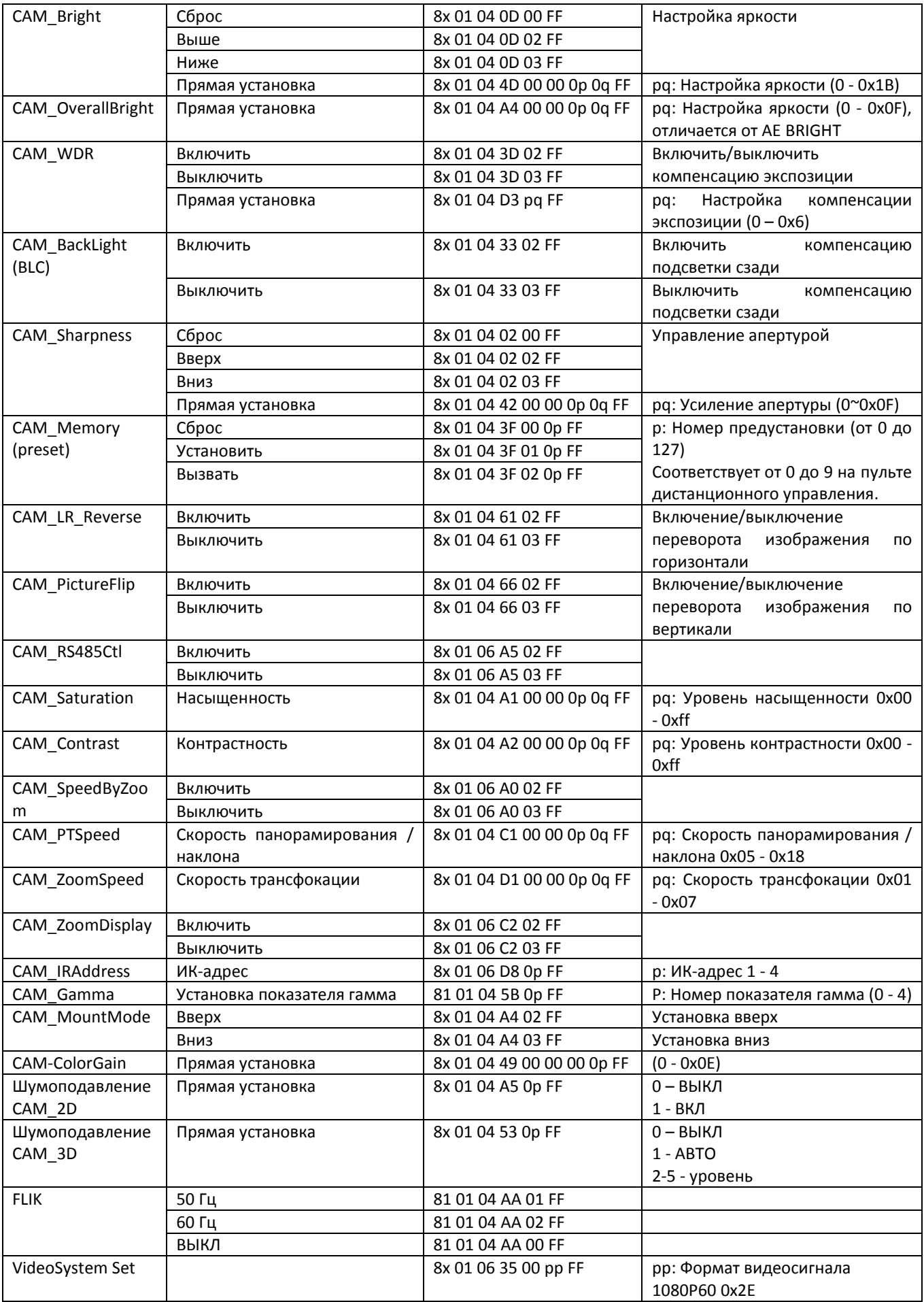

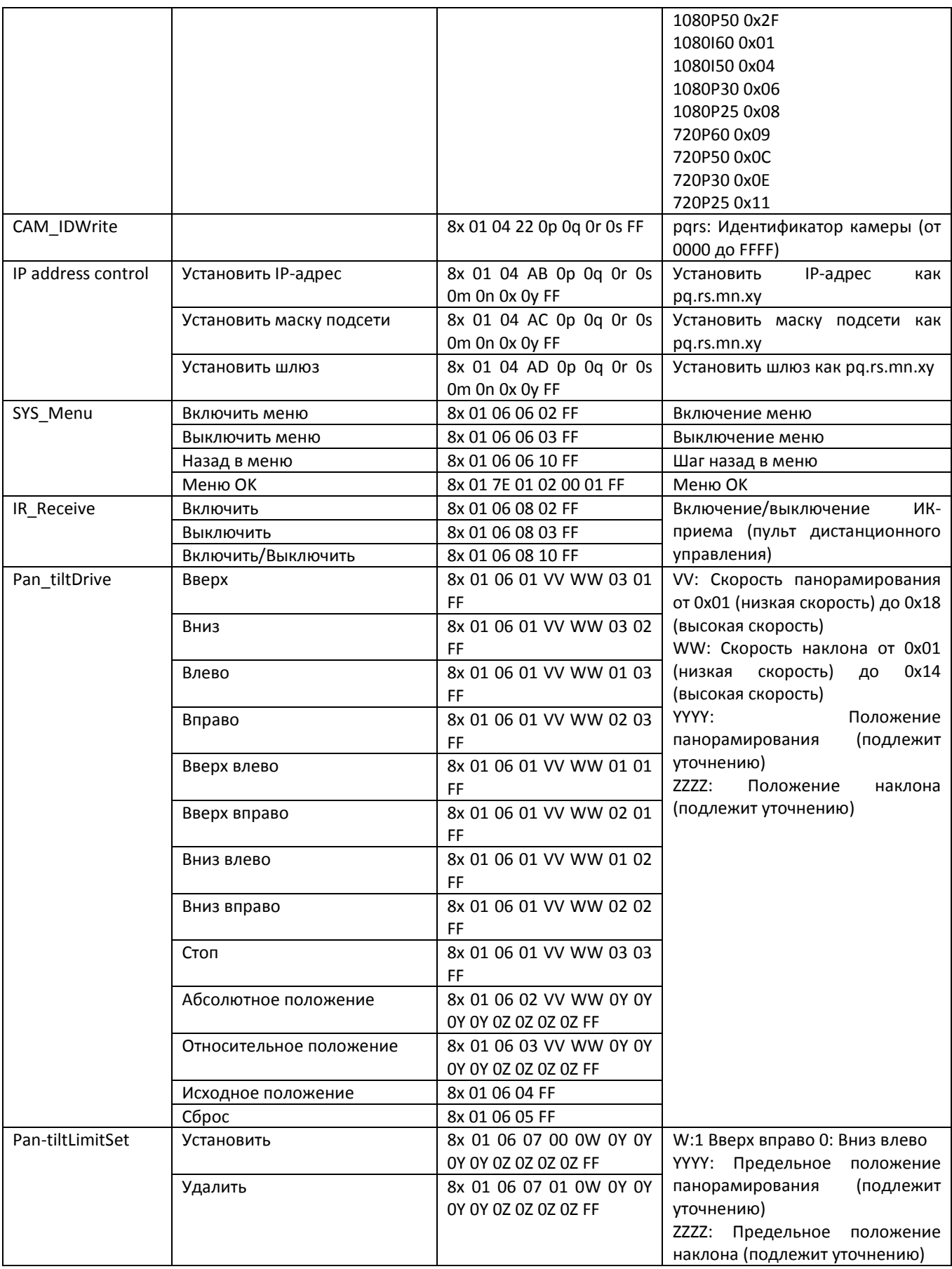

# **Часть 3 Команды управления камерой**

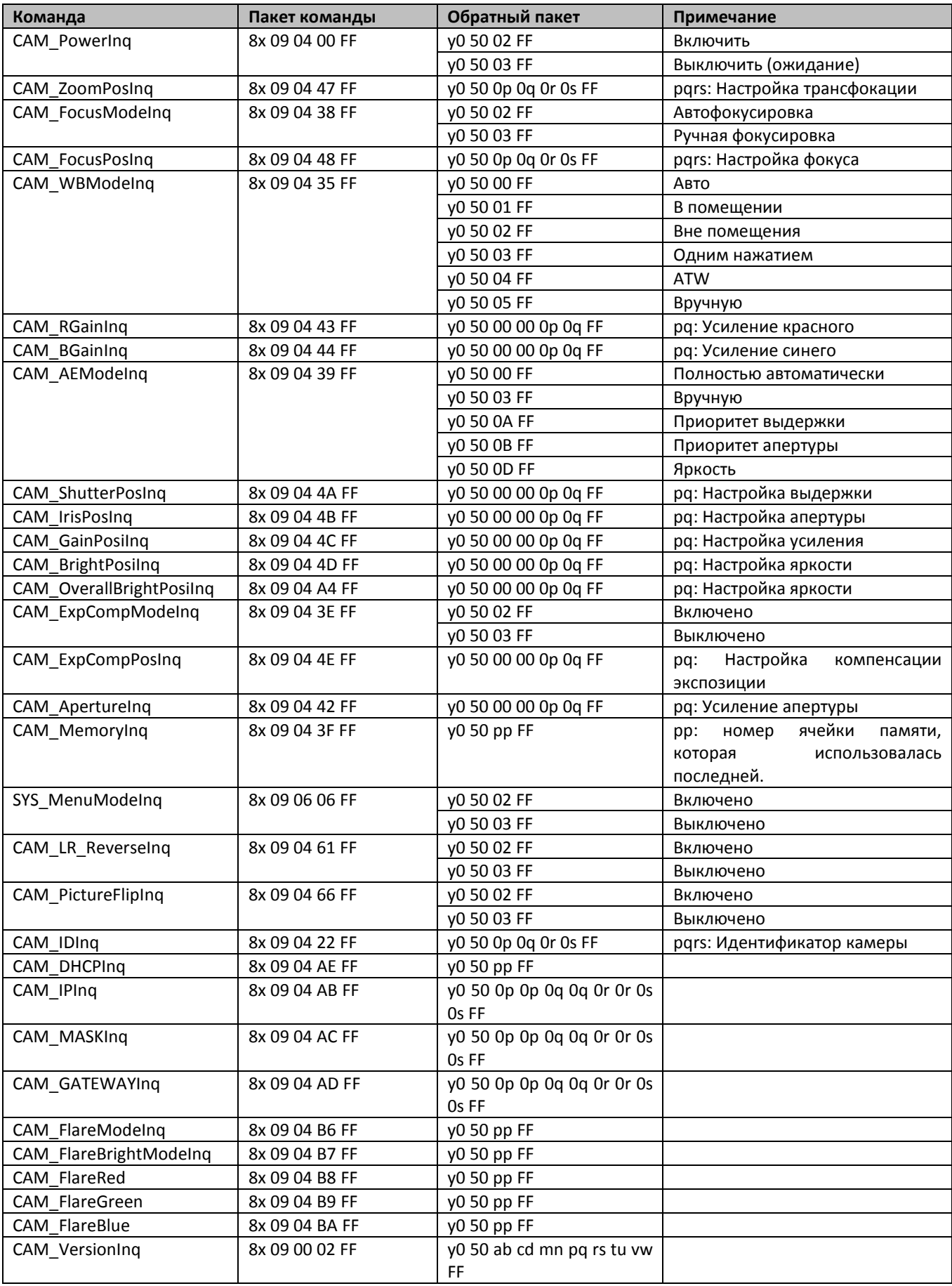

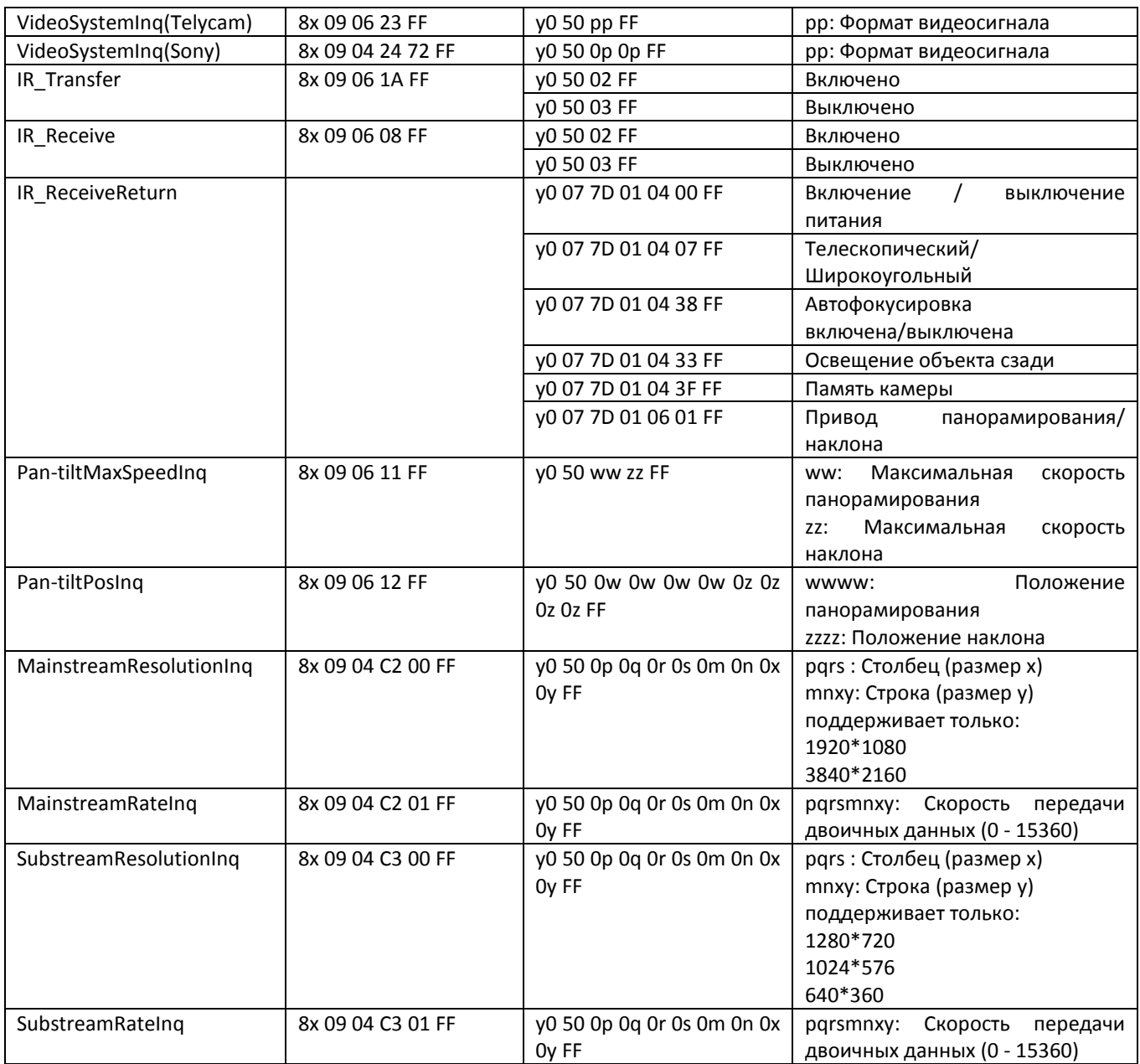

Примечание:  $[x]$  означает адрес камеры;  $[y] = [x + 8]$ .

### **АБСОЛЮТНОЕ ЗНАЧЕНИЕ ПОЛОЖЕНИЯ ПАНОРАМИРОВАНИЯ И НАКЛОНА VISCA**

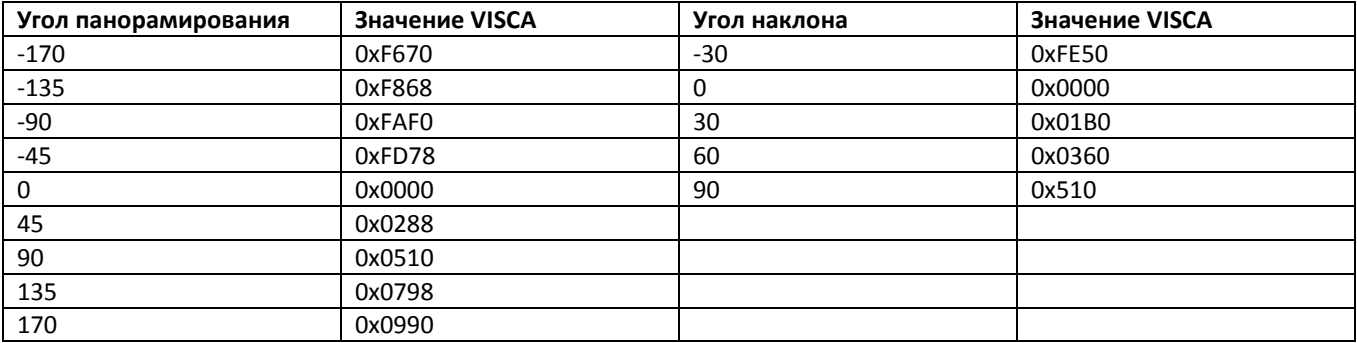

### **ЗНАЧЕНИЕ СКОРОСТИ ПАНОРАМИРОВАНИЯ И НАКЛОНА VISCA**

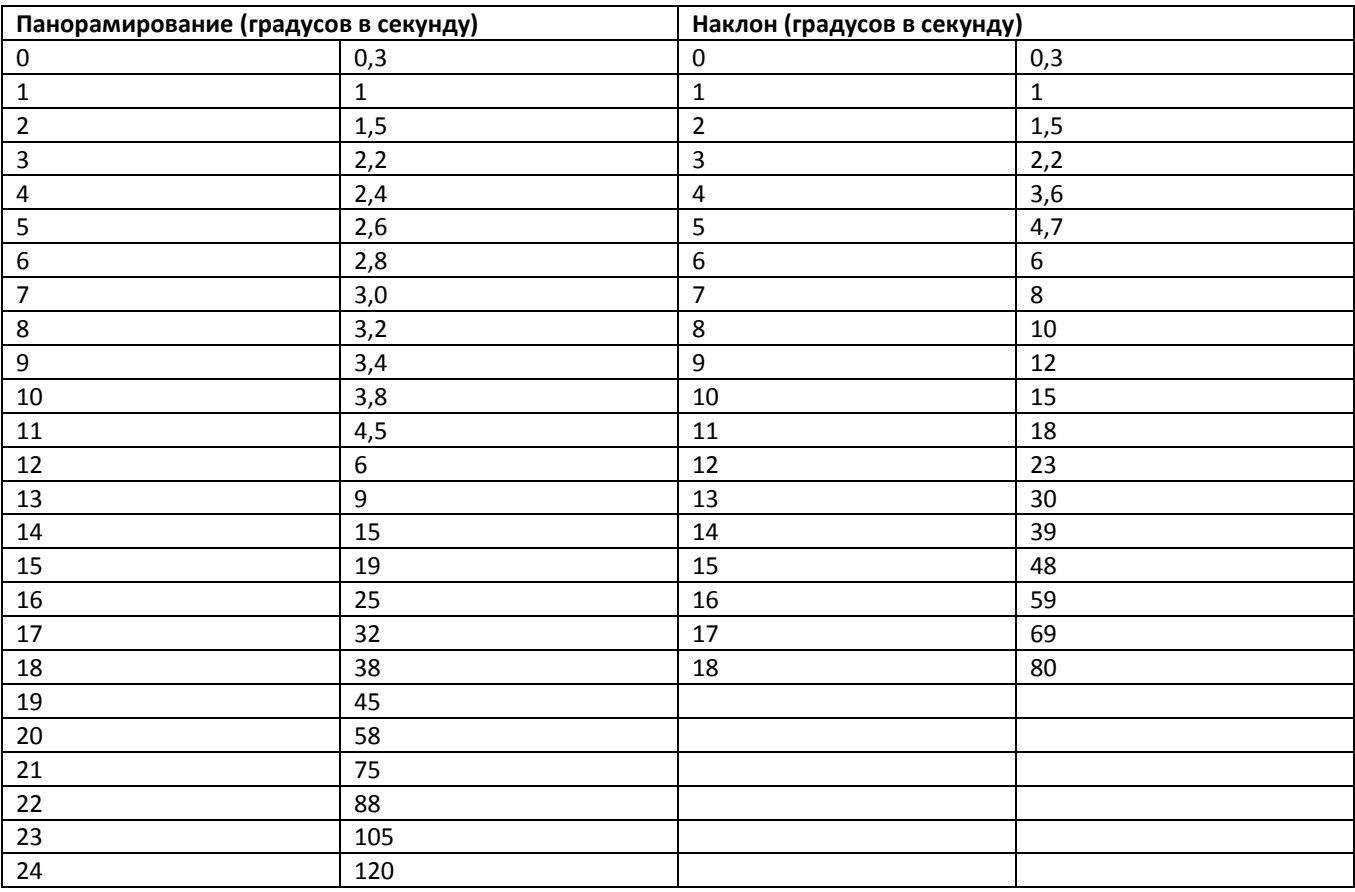

# **СПИСОК КОМАНД ПРОТОКОЛА PELCO-D**

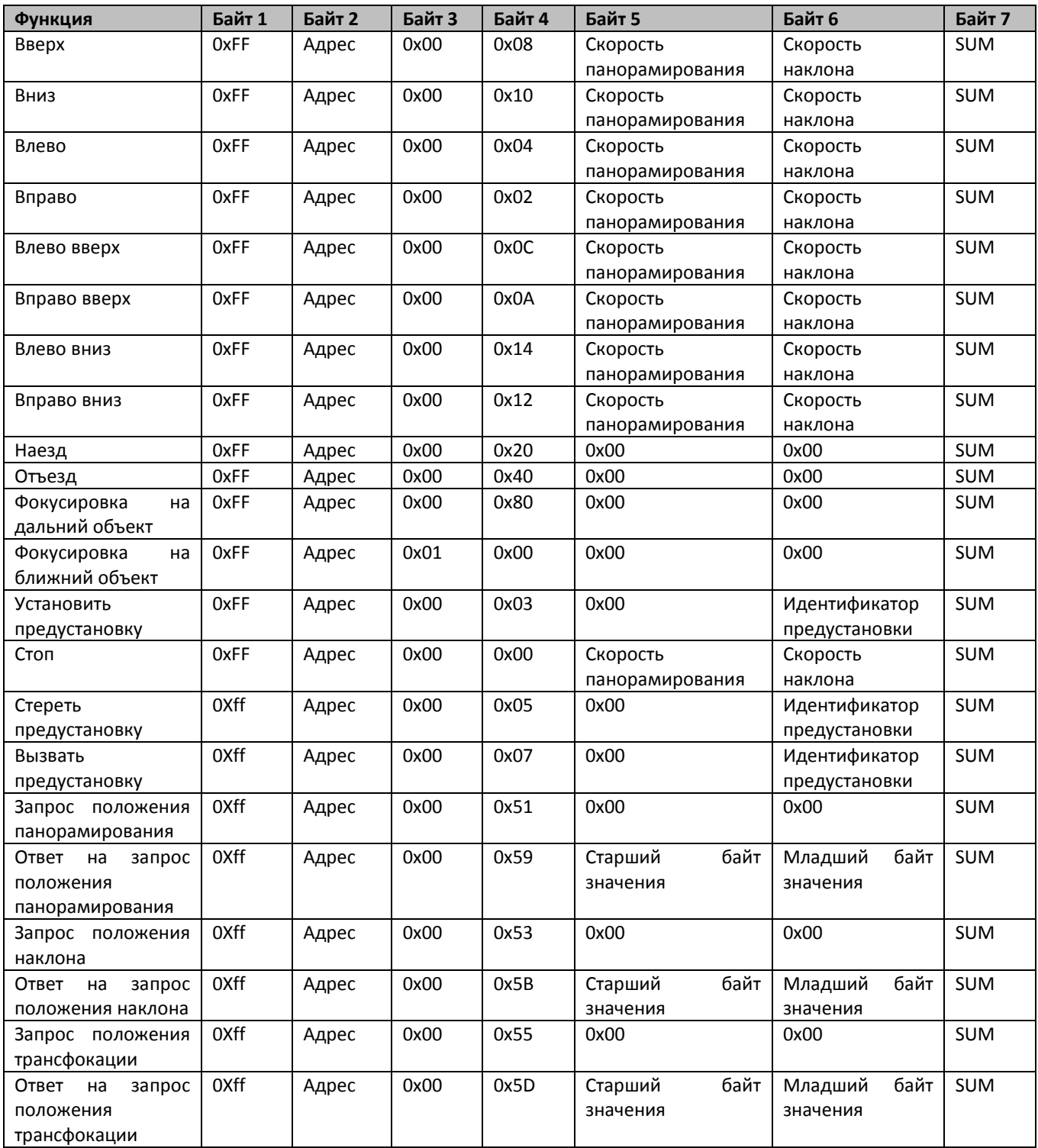

# **СПИСОК КОМАНД ПРОТОКОЛА PELCO-P**

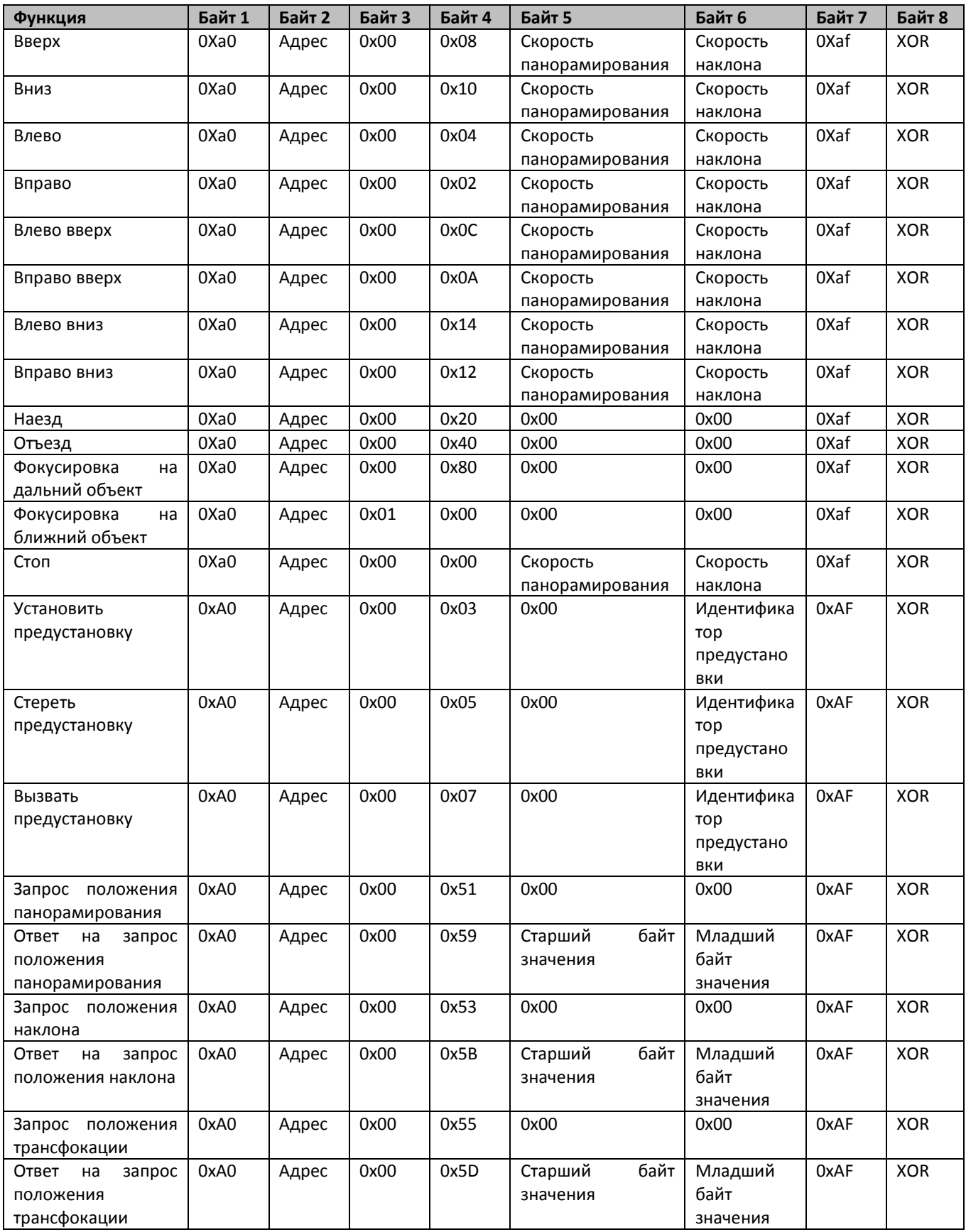

# **ЭКРАННОЕ МЕНЮ**

1. Чтобы войти в экранное меню, в рабочем режиме нажмите кнопку MENU на пульте дистанционного управления.

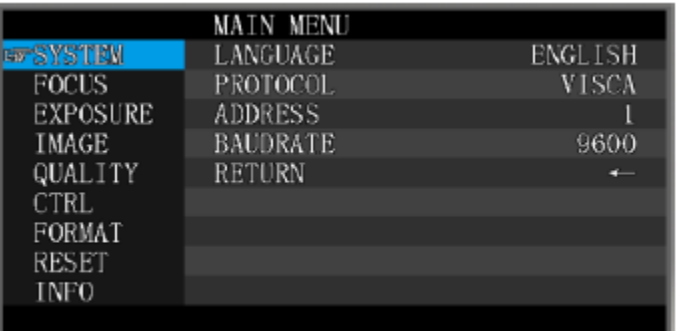

- 2. После входа в главное меню с помощью кнопок навигации ВВЕРХ/ВНИЗ выберите нужное меню. После выбора подсветка меню на экране будет синей, а в правой части экрана отобразятся все опции подменю.
- 3. Чтобы войти в подменю, нажмите кнопку навигации ВПРАВО. С помощью кнопок ВВЕРХ/ВНИЗ выберите подменю. Нажимайте кнопки ВЛЕВО/ВПРАВО для выбора параметра.
- 4. Чтобы вернуться в предыдущее меню, нажмите кнопку MENU еще раз. Чтобы выйти из экранного меню, нажмите кнопку MENU последовательно несколько раз.
- 5. Список настроек экранного меню.

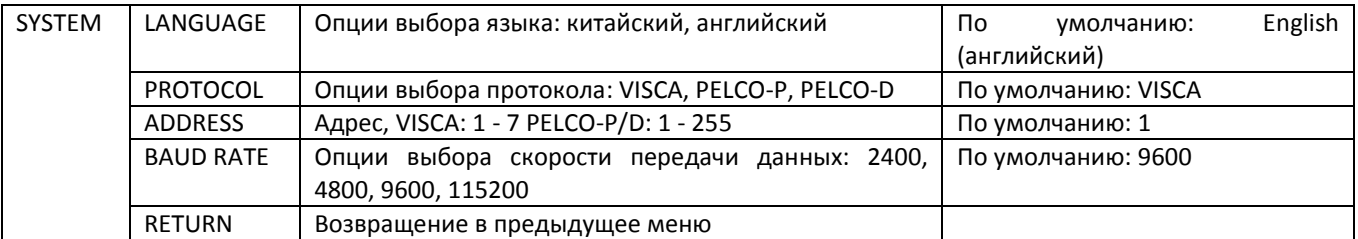

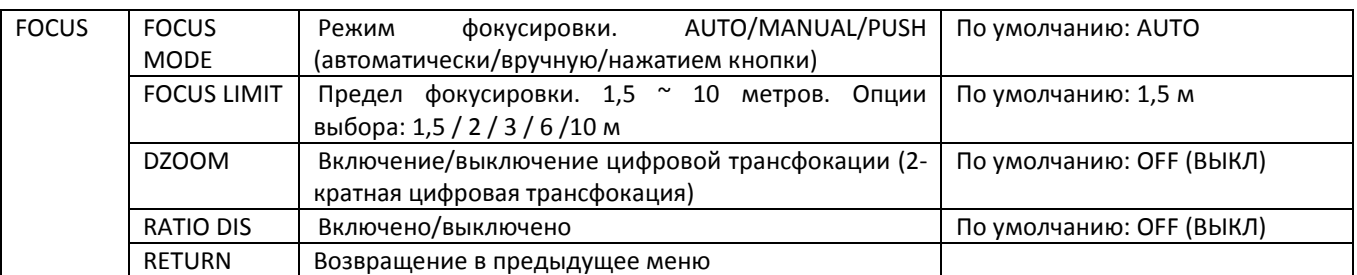

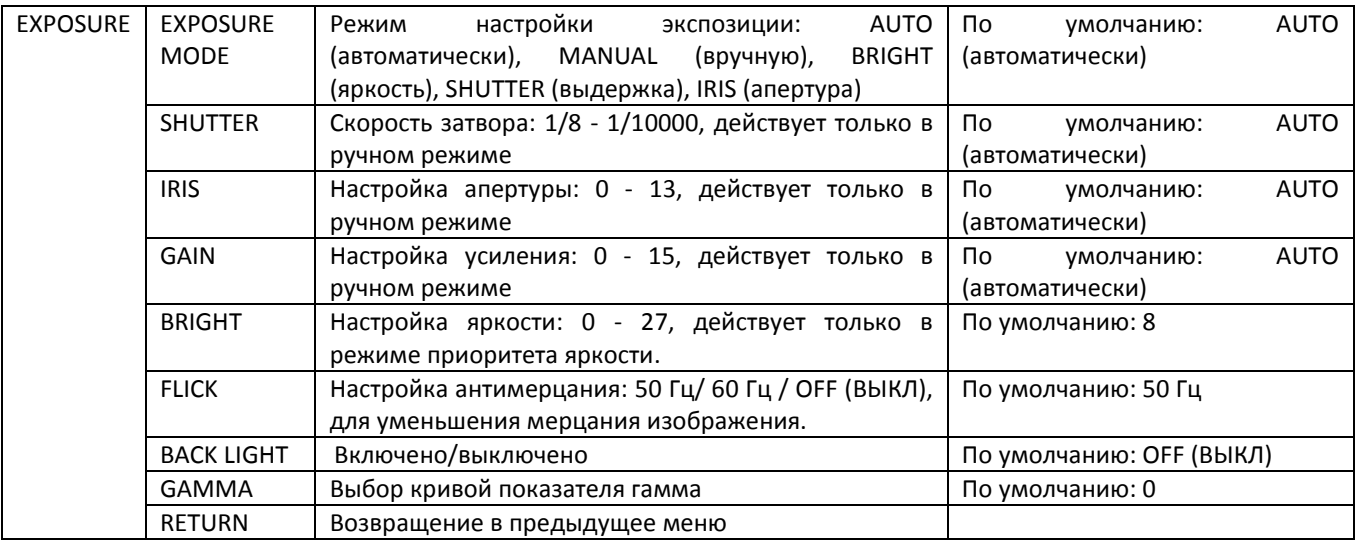

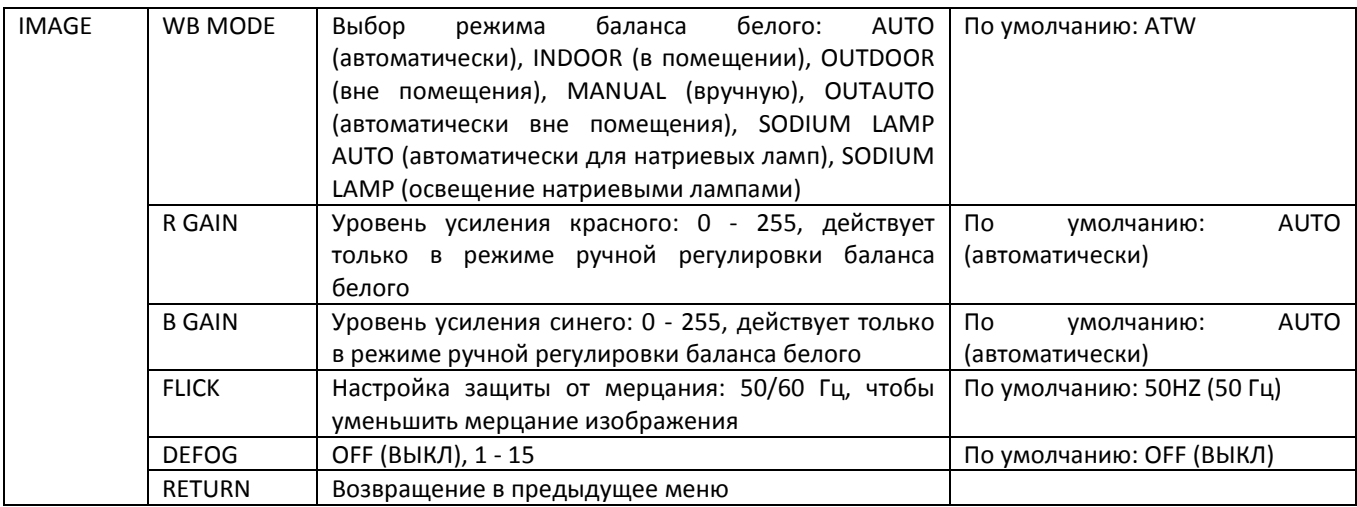

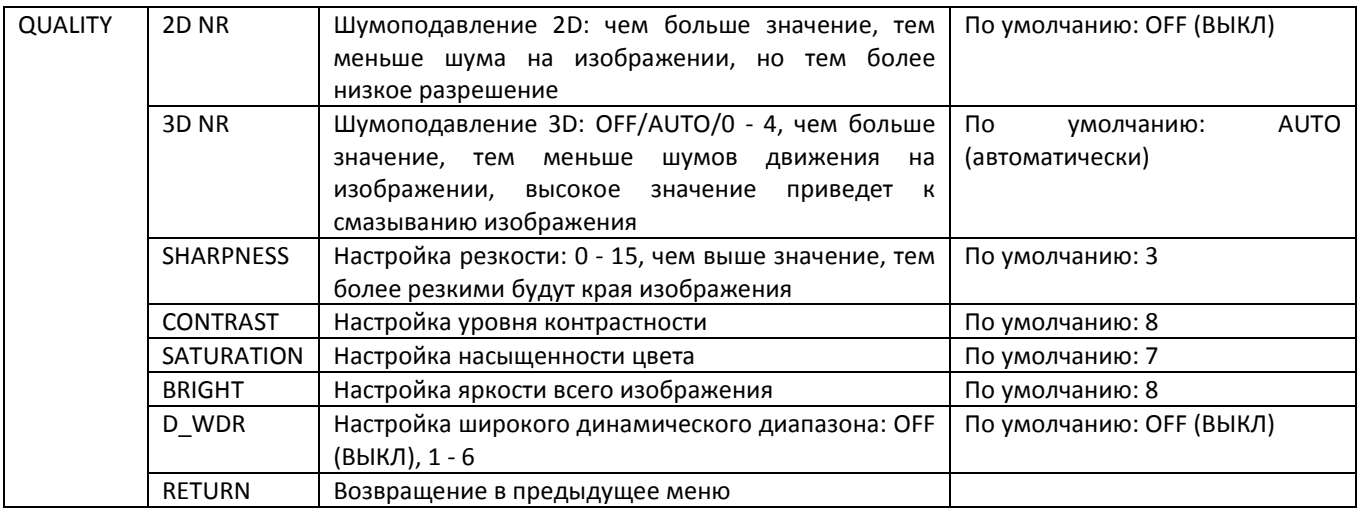

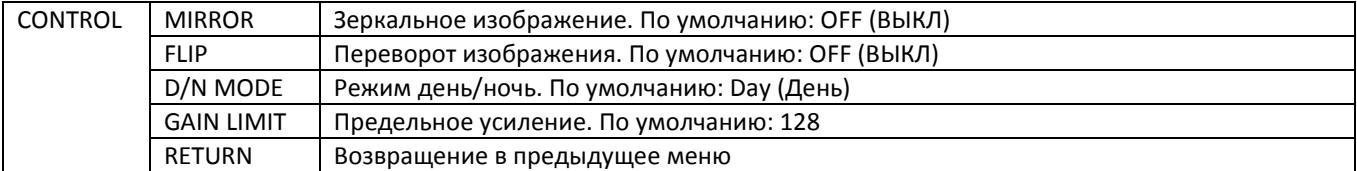

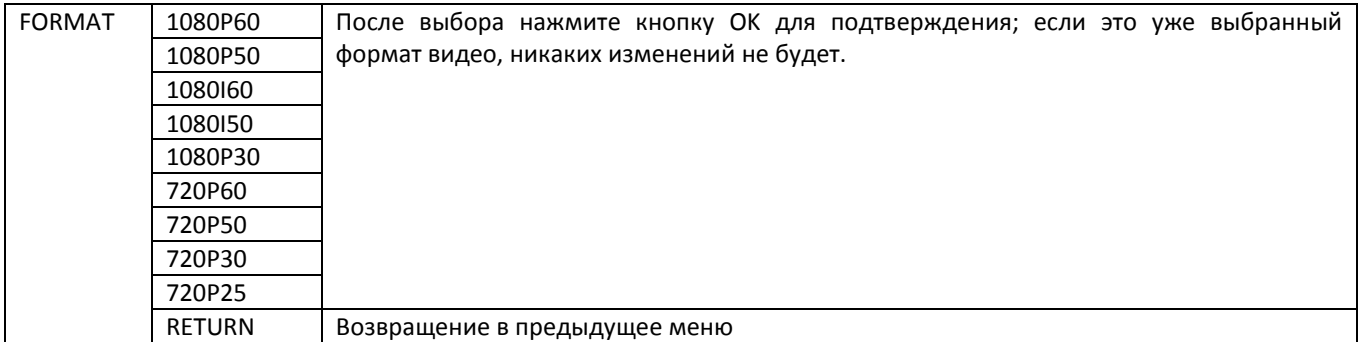

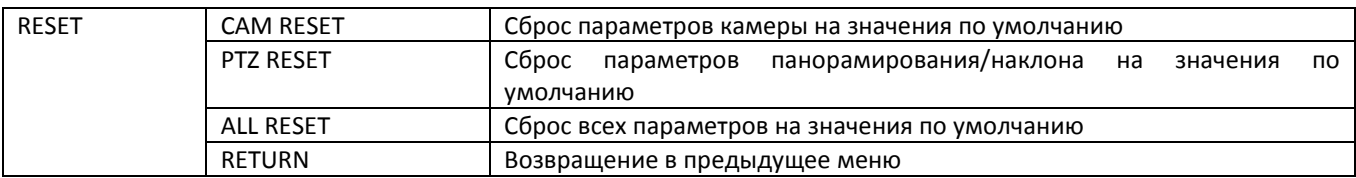

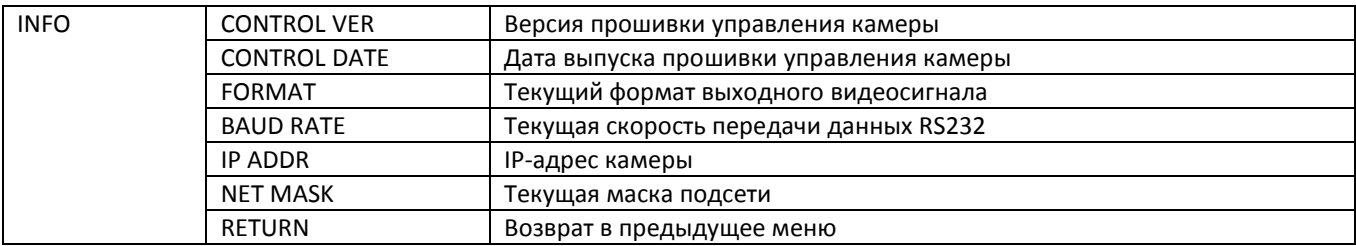

### **Ввод IP-адреса в меню**

1. Чтобы войти в меню настройки IP-адреса, на три секунды нажмите кнопку MENU.

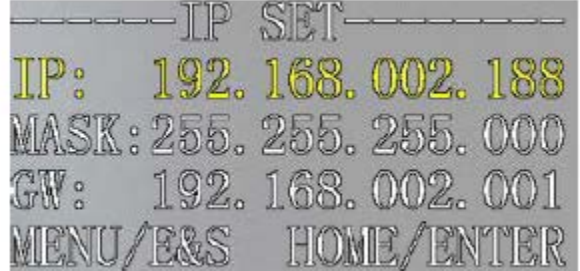

- 2. С помощью кнопок навигации «вверх» и «вниз» выберите параметр, который необходимо настроить. Можно настроить IP-адрес, маску подсети, шлюз и т.д.
- 3. Для перехода в режим настройки кратковременно нажмите кнопку ОК, текущий настраиваемый параметр начнет мигать.
- 4. Для ввода необходимого значения кратковременно нажмите цифровую кнопку. После завершения настройки снова нажмите кнопку ОК.
- 5. Если необходимо выйти из меню, нажмите кнопку MENU.

Примечание. Чтобы сохранить текущую настройку, по ее завершении нажмите кнопку OK.

### **УПРАВЛЕНИЕ UVC**

- 1. Запускайте клиентское программное обеспечение только после того, как камера USB3.0 завершит самонастройку (ИК-индикатор имеет синий цвет и не мигает). В противном случае может отсутствовать изображение.
- 2. Убедитесь, что камера USB3.0 распознается диспетчером устройств компьютера.
- 3. Убедитесь, что интервал переключения форматов видеосигнала превышает три секунды, иначе может отсутствовать изображение.
- 4. Убедитесь, что интервал отправки управляющих команд с сервера (через USB) на камеру не менее 250мс.
- 5. Поддерживается стандартный интерфейс UVC.

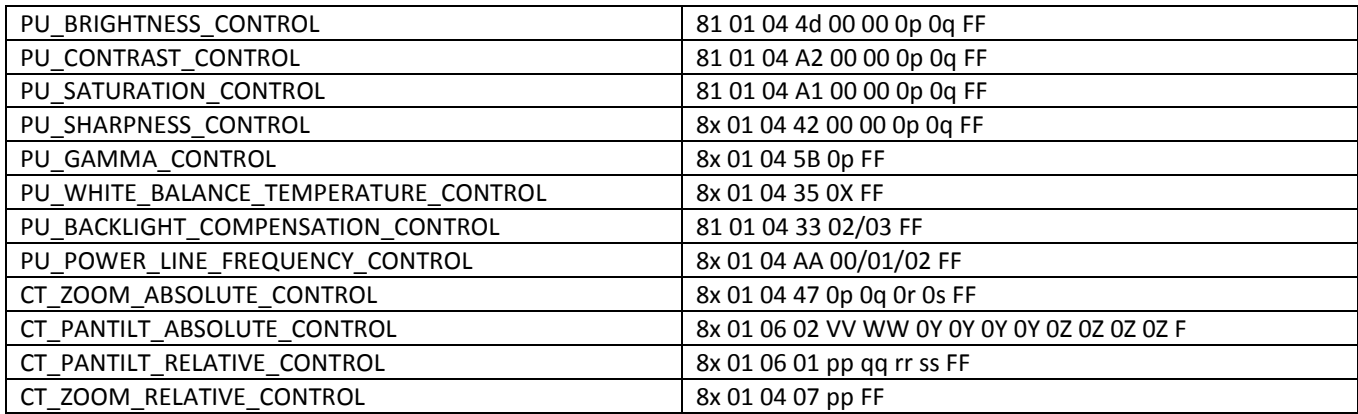

# **СЕТЕВАЯ НАСТРОЙКА**

### **1. Загрузите и установите Flash Player.**

При первом обращении к IP-камере через браузер Internet Explorer необходимо установить Flash Player. Для получения последней версии рекомендуется загружать приложение с официального сайта: https://www.flash.cn/english

после установки в программах и функциях на панели управления компьютера вы увидите следующее:

Adobe Flash Player 31 NPAPI Adobe Flash Player 31 PPAPI

Adobe Systems Incorporated Adobe Systems Incorporated

### **2. Вход в систему**

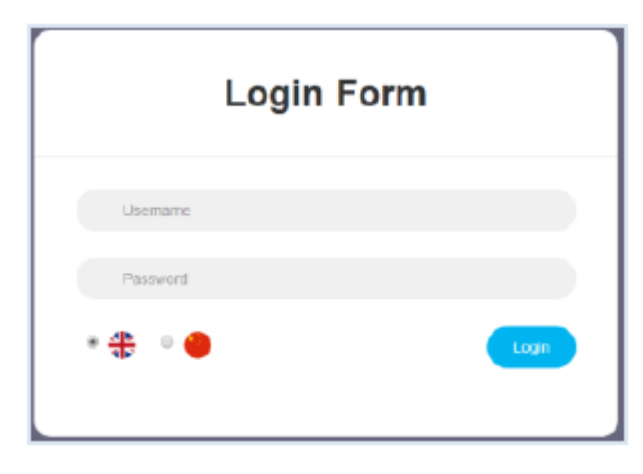

Чтобы войти в систему, запустите браузер, введите IPадрес (IP-адрес по умолчанию - 192.168.1.188), выберите язык (китайский или английский), введите имя пользователя и пароль для входа, как показано ниже:

(Имя пользователя по умолчанию admin, пароль по умолчанию: admin)

#### **3. Предварительный просмотр в реальном времени:**

При первом входе в веб-интерфейс может появиться показанное ниже сообщение об ошибке. Причина заключается в том, что проводник не позволяет вебинтерфейсу запустить Flash Player. Чтобы разрешить использование Flash Player, необходимо войти в настройки проводника.

There was a problem trying to load the video. 1. Please install or update your Adobe Flash Player Please modify your browser Settings, allowed to run the Adobe Flash Player

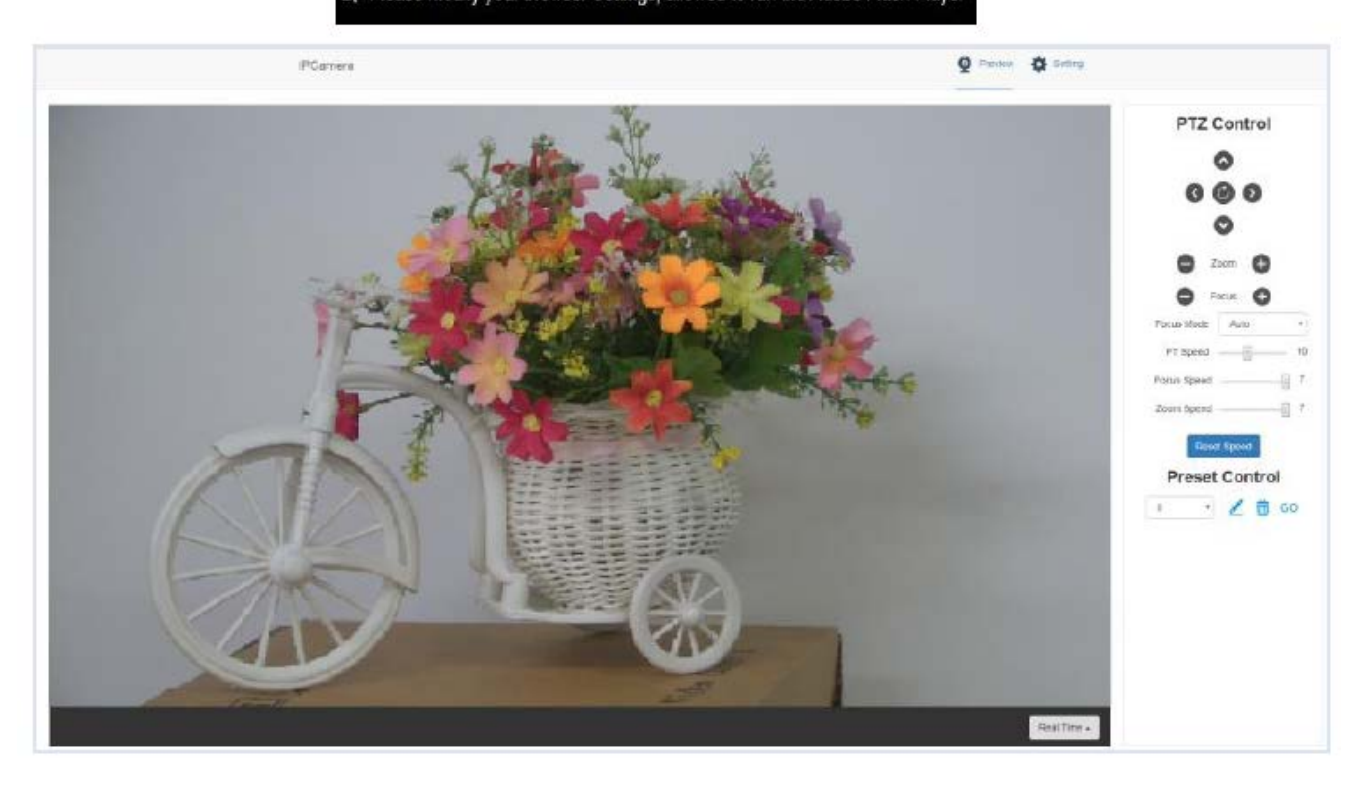

Как показано на рисунке выше, на правой стороне интерфейса предварительного просмотра представлены элементы управления камерой - панорамированием, наклоном, трансфокацией, фокусировкой, предустановками, скоростью фокусировки, скоростью трансфокации. Над изображением можно выбрать предварительный просмотр основного потока и дополнительного потока, ширину и высоту изображения, а также просмотр в полноразмерном формате.

#### **4. Настройка параметров**

Чтобы перейти на показанный ниже интерфейс настройки параметров, нажмите Setting (Настройка):

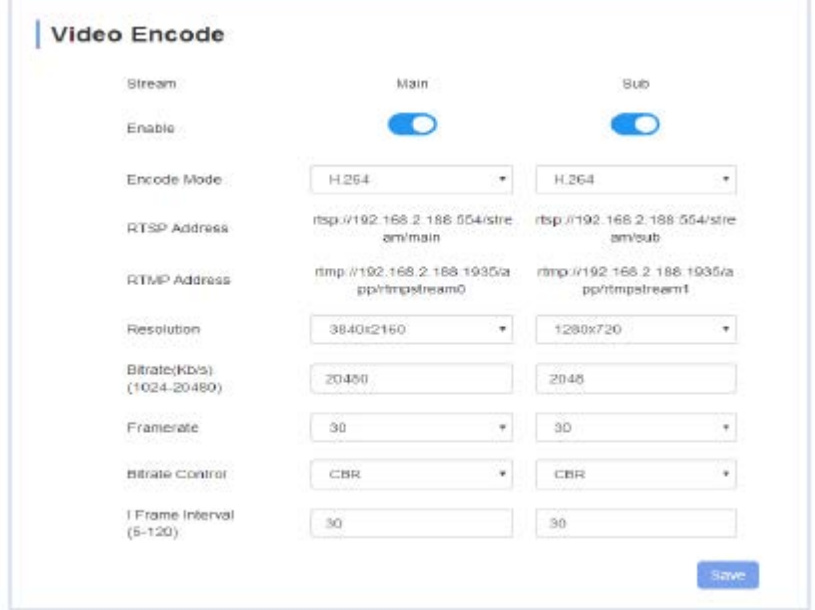

**Video Encode:** Позволяет установить режим кодирования изображения, разрешение, скорость передачи данных и частоту кадров основного и дополнительного потоков, способ управления скоростью передачи данных, интервал ключевых кадров и т.д., как показано на рисунке выше.

**Image Parameter:** Позволяет настроить фокус, экспозицию, баланс белого, изображение, качество изображения, шумоподавление, как показано на следующем рисунке.

Вкладка Focus (Фокус) включает настройки режима фокусировки, фокусного расстояния по умолчанию, цифровой трансфокации и т.д.

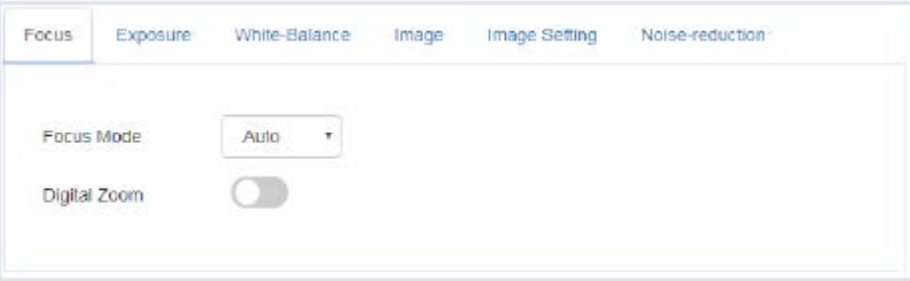

Вкладка Exposition (Экспозиция) включает настройки режима экспозиции, выдержки, усиления, апертуры, яркости и подавления мерцания.

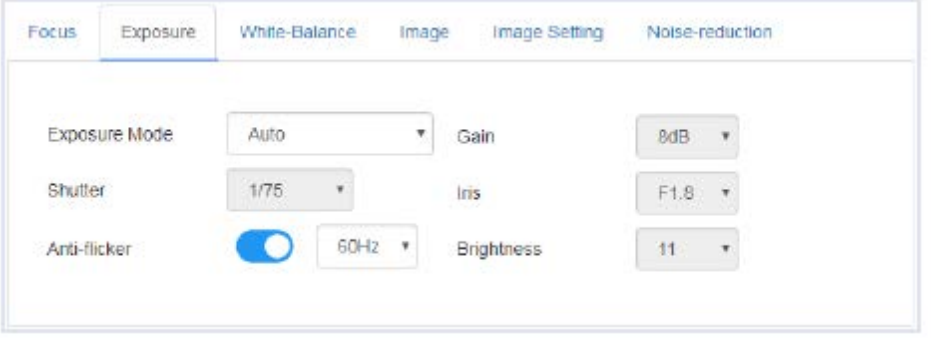

Вкладка White Balance (Баланс белого) включает настройки режима баланса белого, усиления красного цвета и усиления синего цвета.

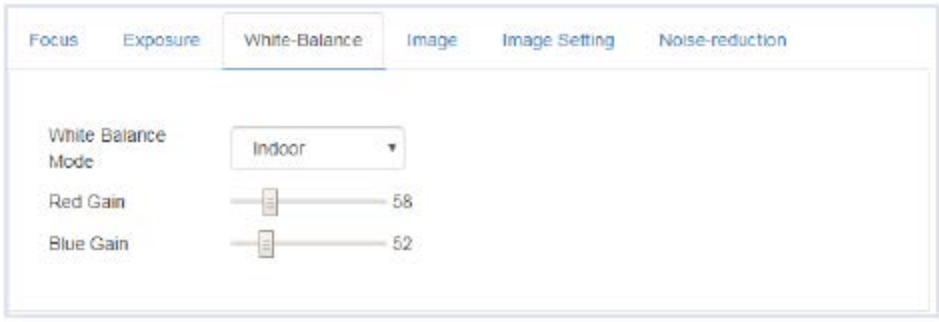

Вкладка Image (Изображение) включает настройки зеркального отображения, переворота изображения, компенсации подсветки сзади, показателя гамма и WDR (широкий динамический диапазон).

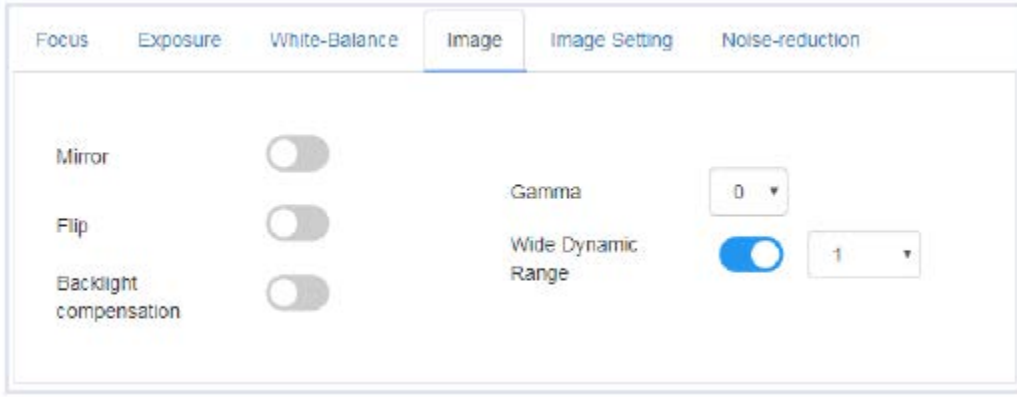

Вкладка Image Setting (Настройка изображения) включает настройки яркости, резкости, контрастности и насыщенности.

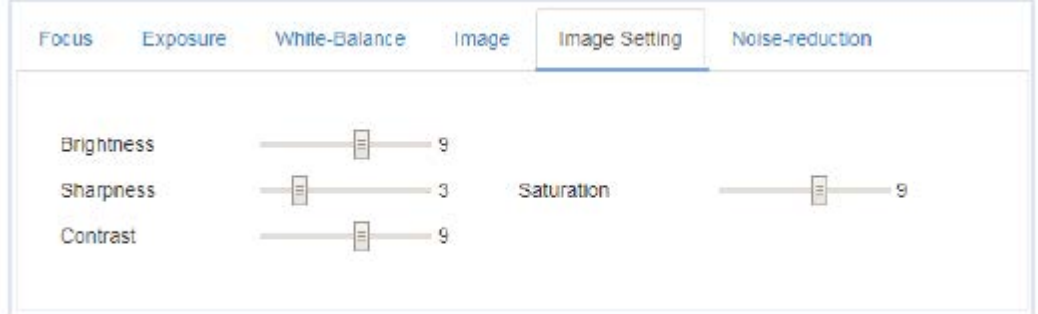

Вкладка Noise reduction (Подавление шума) включает настройку шумоподавления 2D/3D. Имеются опции включения/выключения для 2D и шесть опций выключено/автоматически/1 ~ 4 для 3D.

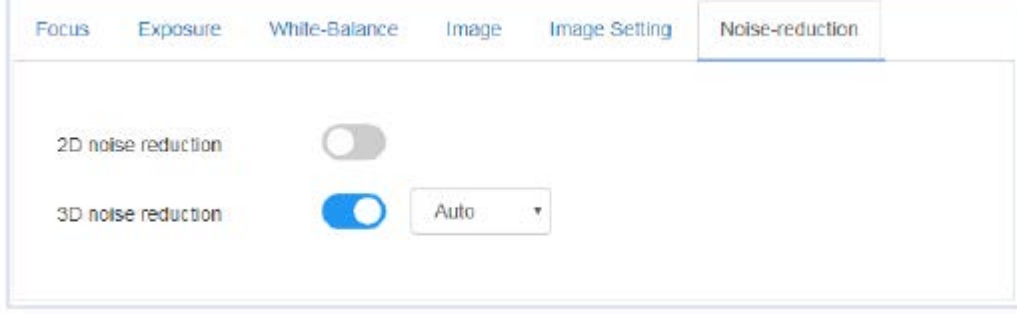

«Ethernet» включает режим DHCP, IP-адрес, маску подсети, шлюз по умолчанию, порт http, веб-порт, порт основного потока, порт дополнительного потока.

Настройки по умолчанию следующие:

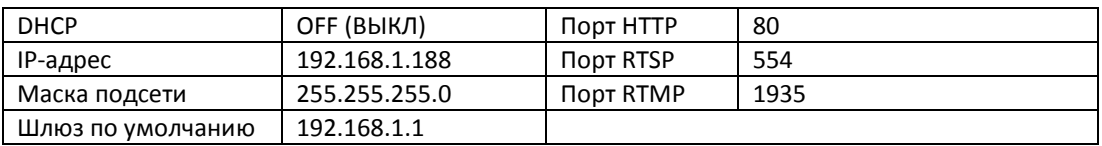

**Firmware upgrade** (Обновление прошивки): обновление программного обеспечения камеры, в настоящее время только обновление части ISP. Процедура обновления:

Как показано на следующем рисунке, щелкните кнопкой мыши на иконке «clicking to upload file» (щелкните для загрузки файла), откроется диалоговое окно, выберите файл и нажмите «upgrade» (обновить) для начала обновления.

Во время обновления НЕ выключайте питание и не выполняйте другие операции, перезагрузите камеру через пять минут после завершения обновления.

Затем войдите в систему и выберите «reset all» (сбросить всё), чтобы полностью сбросить настройки камеры.

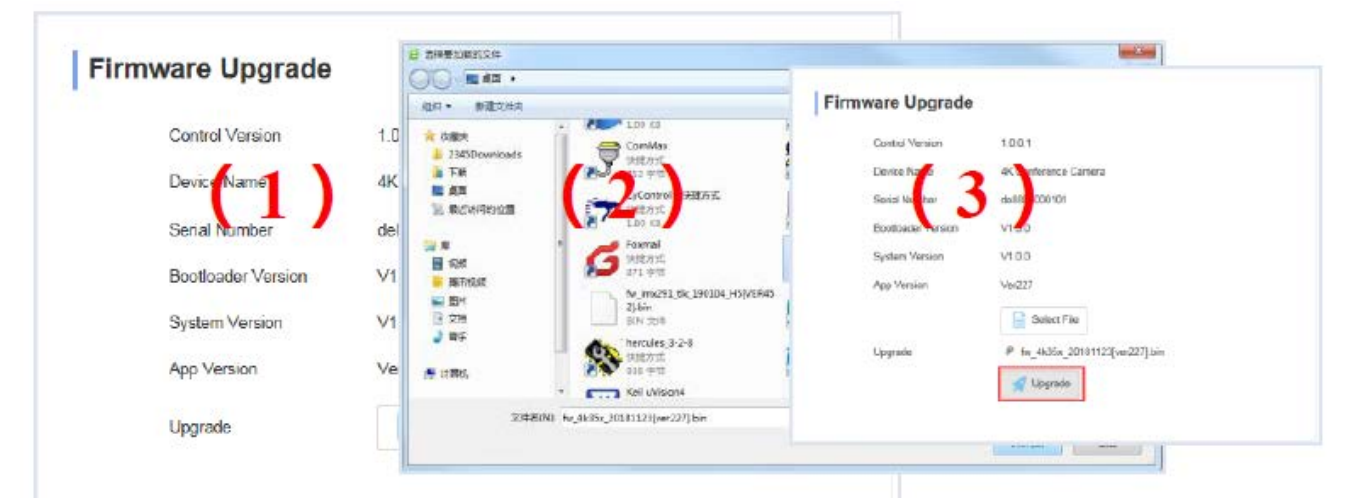

Upgrading

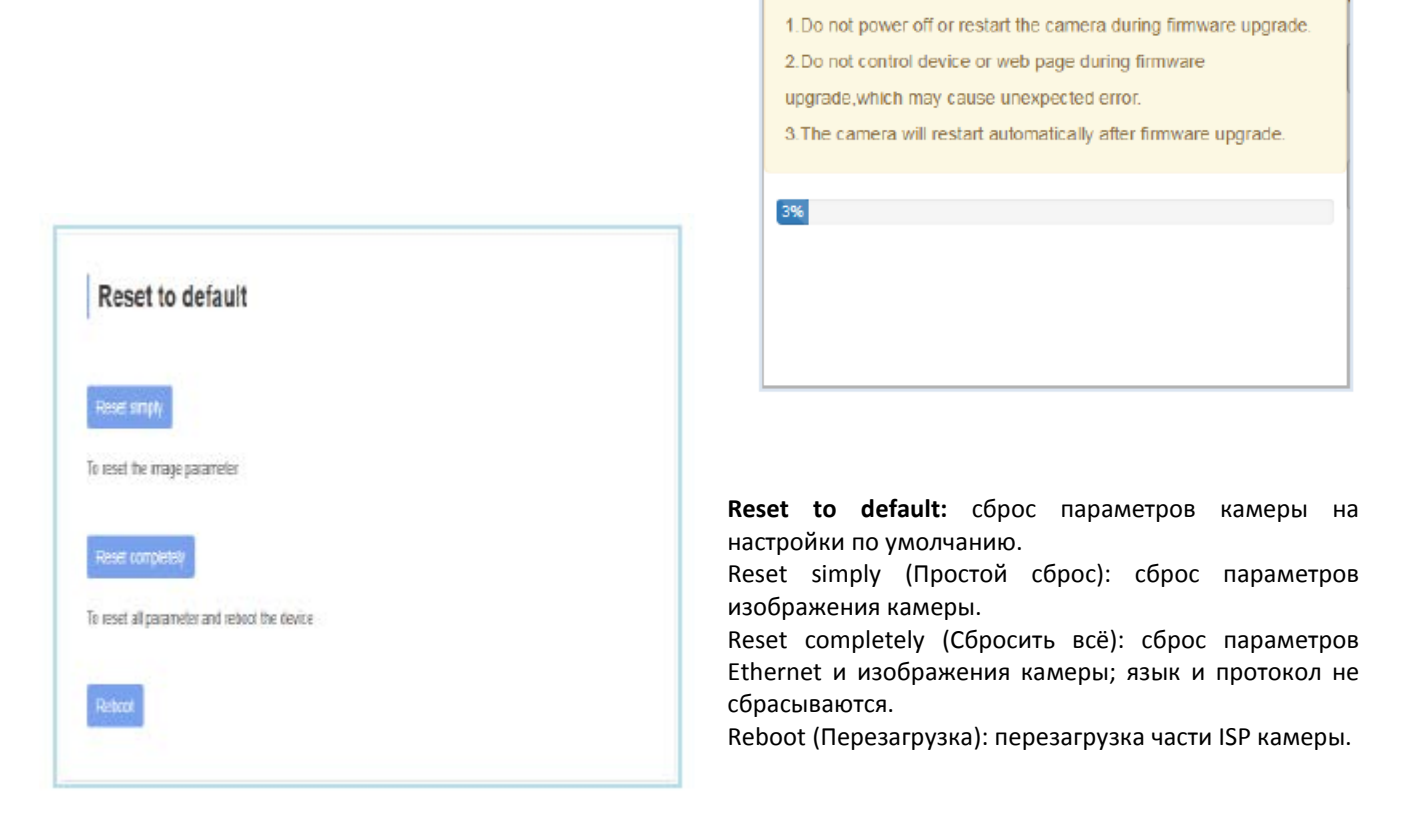

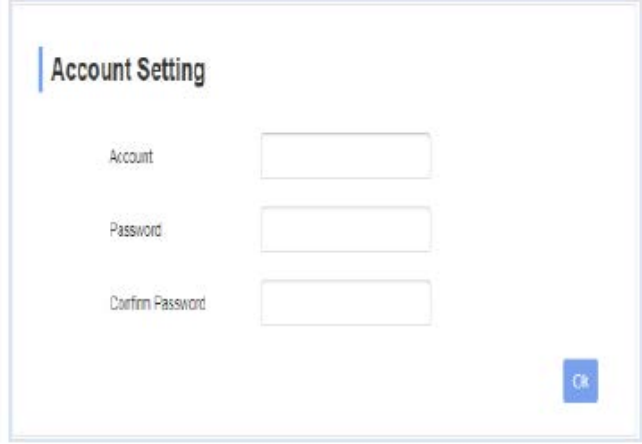

**Account Setting**: используется для настройки учетной записи и пароля камеры.

Сначала введите имя учетной записи, затем дважды введите один и тот же пароль, нажмите Set (Установить) для завершения.

Запомните имя и пароль учетной записи, иначе не сможете войти в систему.

### **ИСПОЛЬЗОВАНИЕ VCL ДЛЯ ПРОСМОТРА ВИДЕО RTSP/RTMP**

Основной адрес потоковой передачи RTSP по умолчанию: rtsp: //192.168.1.188/stream/main Адрес дополнительной потоковой передачи RTSP по умолчанию: rtsp: //192.168.1.188/stream/sub Основной адрес потоковой передачи RTMP по умолчанию: rtmp: //192.168.1.188:1935/app/rtmpstream0 Адрес дополнительной потоковой передачи RTMP по умолчанию: rtmp: //192.168.1.188:1935/app/rtmpstream1

- 1. Запустите мультимедийный проигрыватель VLC.
- 2. Чтобы перейти на интерфейс «open media» (открыть мультимедиа), выберите Media -> сетевой поток.
- 3. Введите адрес RTSP в URL, как показано на рисунке.

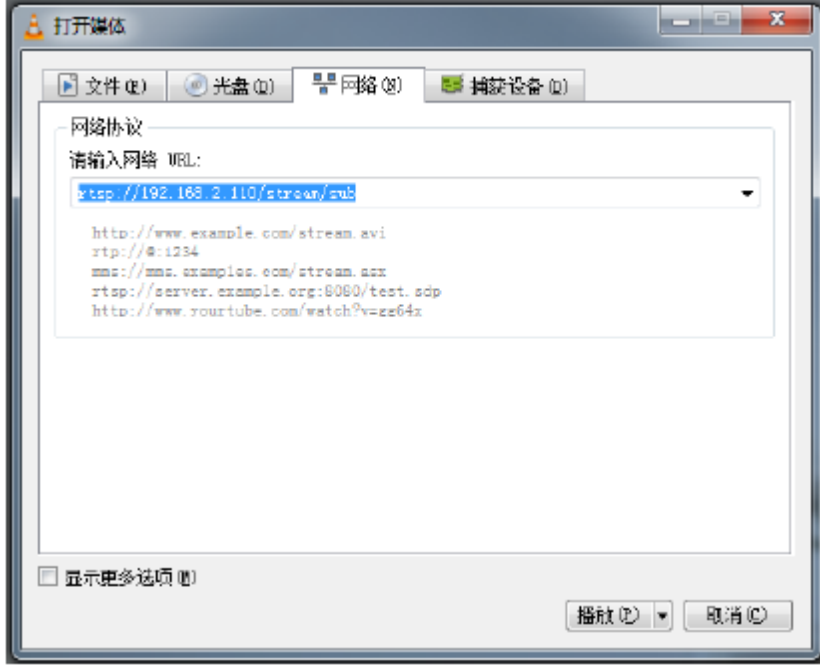

4. Нажмите кнопку воспроизведения, чтобы просматривать изображение в реальном времени.

Примечание: Если наблюдается большая задержка изображения, выберите «more option» (другие настройки), чтобы перейти на экран следующих настроек. Здесь можно уменьшить время буферизации (время буферизации VLC по умолчанию составляет 1000 мс).

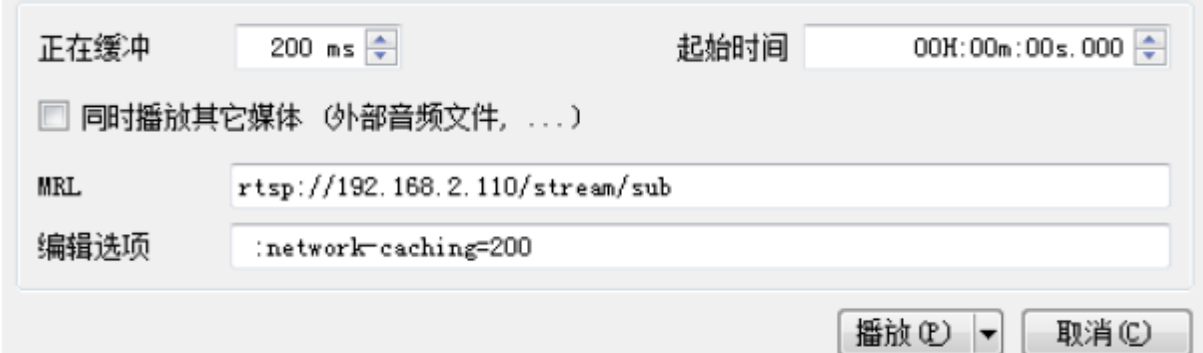

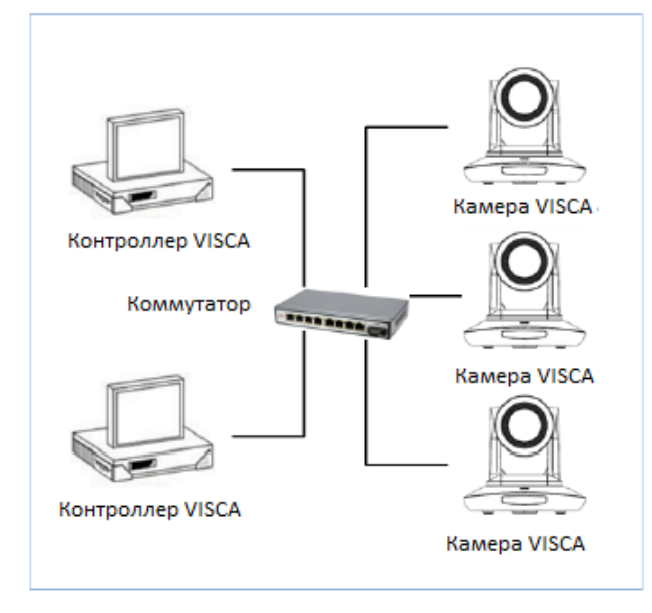

# **VISCA OVER IP**

VISCA over IP означает передачу по протоколу VISCA через IP для уменьшения разводки кабелей RS232/RS485 (контроллер должен поддерживать функцию обмена информацией по IP).

Спецификация коммуникационного порта:

- Порт управления: RJ45 Gigabit LAN
- IP-протокол: IPv4
- Протокол передачи: UDP
- IP-адрес: устанавливается через веб-интерфейс или экранное меню
- Адрес порта: 52381
- Подтверждение отправки/управление передачей: зависит от применяемой программы
- Применяемый диапазон адресов: в том же сегменте, не подходит для мостовой схемы сети.
- Включение камеры: в меню установите для параметра VISCA значение OVER IP

### **Как использовать VISCA over IP**

#### Команда VISCA

Передача команды от контроллера к периферийному оборудованию, когда периферийное оборудование получает команды, то возвращает подтверждение (ACK). Когда команды будут выполнены, будет отправлено сообщение о завершении.

Для разных команд камера будет возвращать разные сообщения.

#### Запрос VISCA

Передача запроса от контроллера к периферийному оборудованию. Когда периферийное оборудование получает такие команды, то передает обратно требуемое сообщение.

### Ответ VISCA

Означает подтверждение (ACK), сообщение о завершении, ответ или сообщение об ошибке. Передается от периферийного оборудования на контроллер.

Формат команды: ниже приводится заголовок сообщения и допустимый формат сообщения.

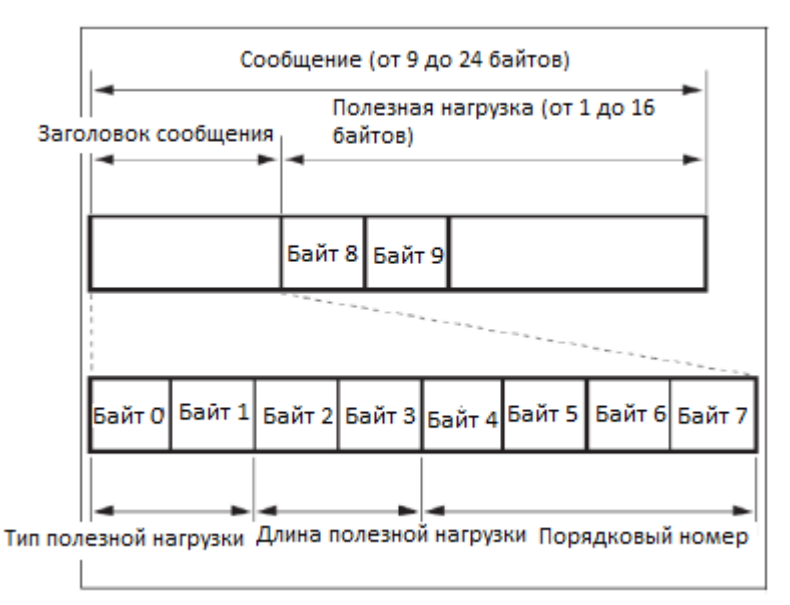

Примечание. Выходной сигнал LAN – с прямым порядком байтов, LSB – впереди.

### **Тип полезной нагрузки:**

Данные определяются следующим образом:

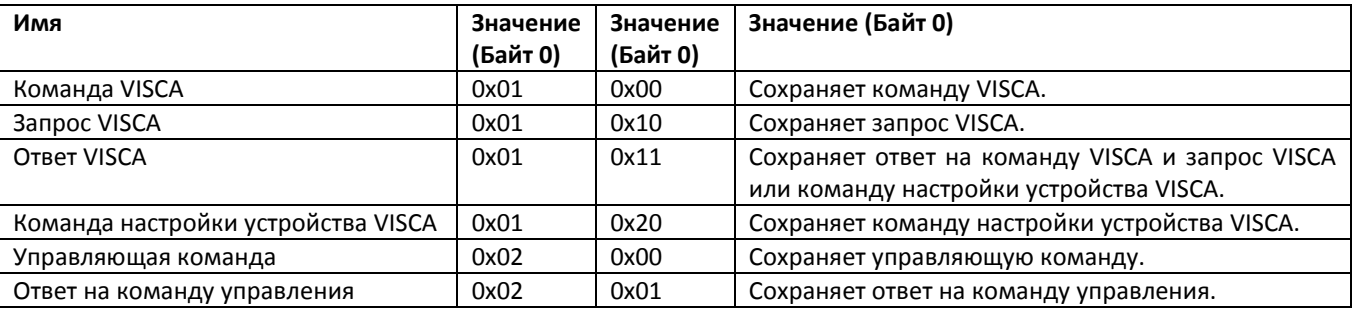

### **Длина полезной нагрузки**

Допустимая длина полезных данных (1 ~ 16) – это длина команды.

Например, если допустимая длина данных составляет 16 байт

Байт 2: 0x00

Байт 3: 0x10

Контроллер будет сохранять порядковый номер каждой команды. При отправке команды порядковый номер команды увеличится на 1. Когда порядковый номер достигнет максимального значения, для следующей команды он изменится на 0. Периферийное оборудование сохраняет порядковый номер каждой команды и возвращает этот номер контроллеру.

### **Полезная нагрузка**

В зависимости от типа полезной нагрузки будут сохраняться следующие данные.

- Команда VISCA
- Сохраняется пакет команды VISCA
- Запрос VISCA

Сохраняется пакет сообщения VISCA

- Ответ VISCA
- Сохраняется пакет возврата VISCA
- Команда настройки устройства VISCA

Сохраняется пакет команд настройки оборудования VISCA.

- Команда управления
- В полезной нагрузке команды управления сохраняются следующие данные

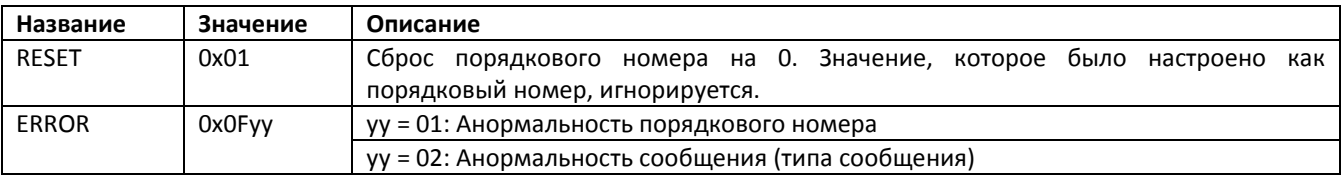

### • **Контролируемый ответ**

В возвращаемой полезной нагрузке команды управления сохраняются следующие данные.

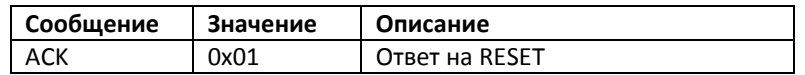

### **Подтверждение доставки**

Функция VISCA over IP использует в качестве протокола передачи данных UDP. Передача коммуникационных сообщений UDP нестабильна, необходимо подтверждать доставку и повторную отправку в приложении. Как правило, когда контроллер отправляет команду периферийному оборудованию, то ожидает ответного сообщения, а затем отправляет следующую команду. Обнаружить и подтвердить получение периферийным оборудованием команды можно по времени задержки ответного сообщения. Если контроллер показывает, что это время превышено, возникает ошибка передачи.

Если контроллер показывает превышение времени, повторно отправьте команды для проверки состояния периферийного устройства. Порядковый номер повторно отправленной команды будет таким же, как и у последней команды. Ниже в таблице перечислены полученные сообщения и состояние после повторной отправки команд.

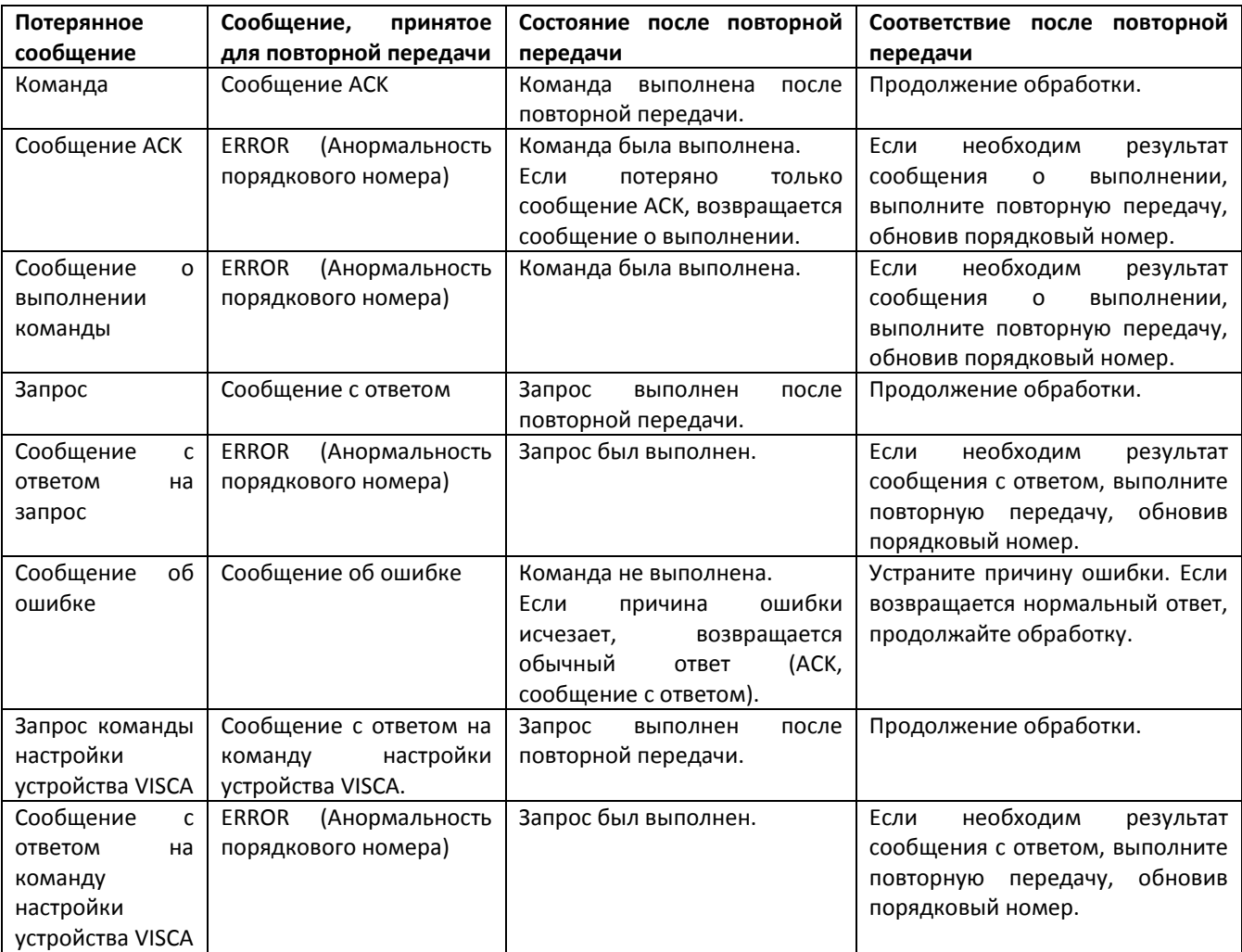

### **Схема последовательности операций показана ниже**

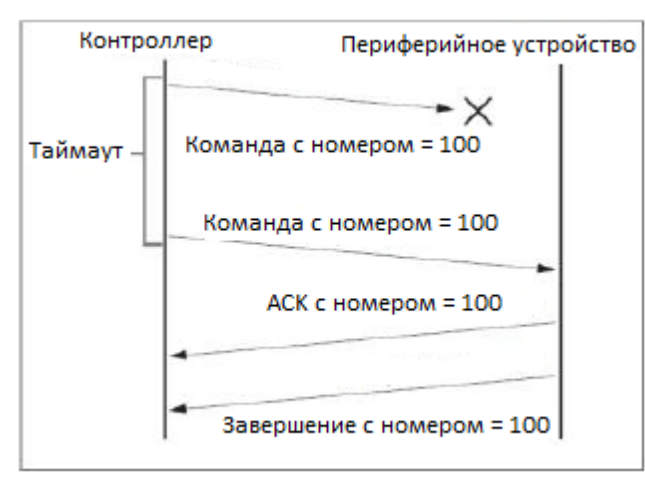

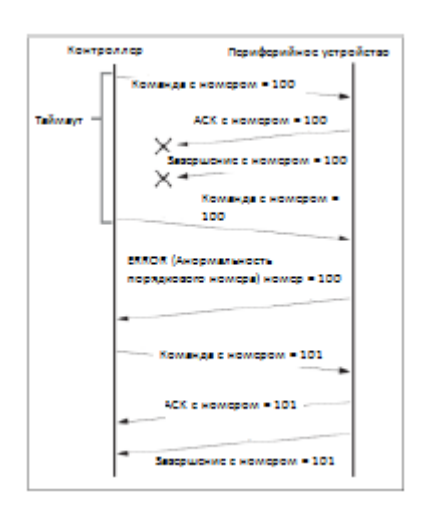

Схема последовательности операций при потере команды

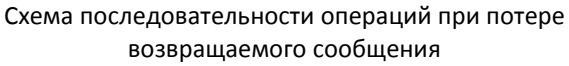

Примечание: Не устанавливайте IP-адрес, маску подсети и шлюз в команде VISCA over IP, иначе это приведет к обрыву сетевого соединения. Из-за изменения этого параметра сетевое соединение будет отключено.